# **ENG&自立型テレプロンプターキット**

# **TP-700**

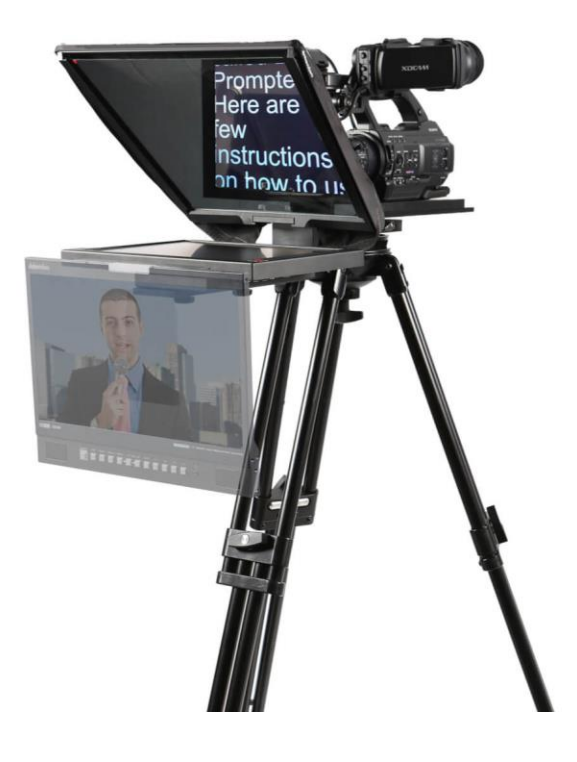

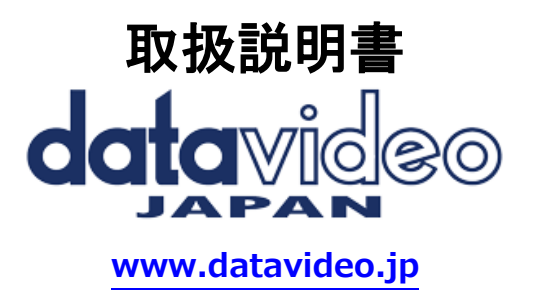

# 目次

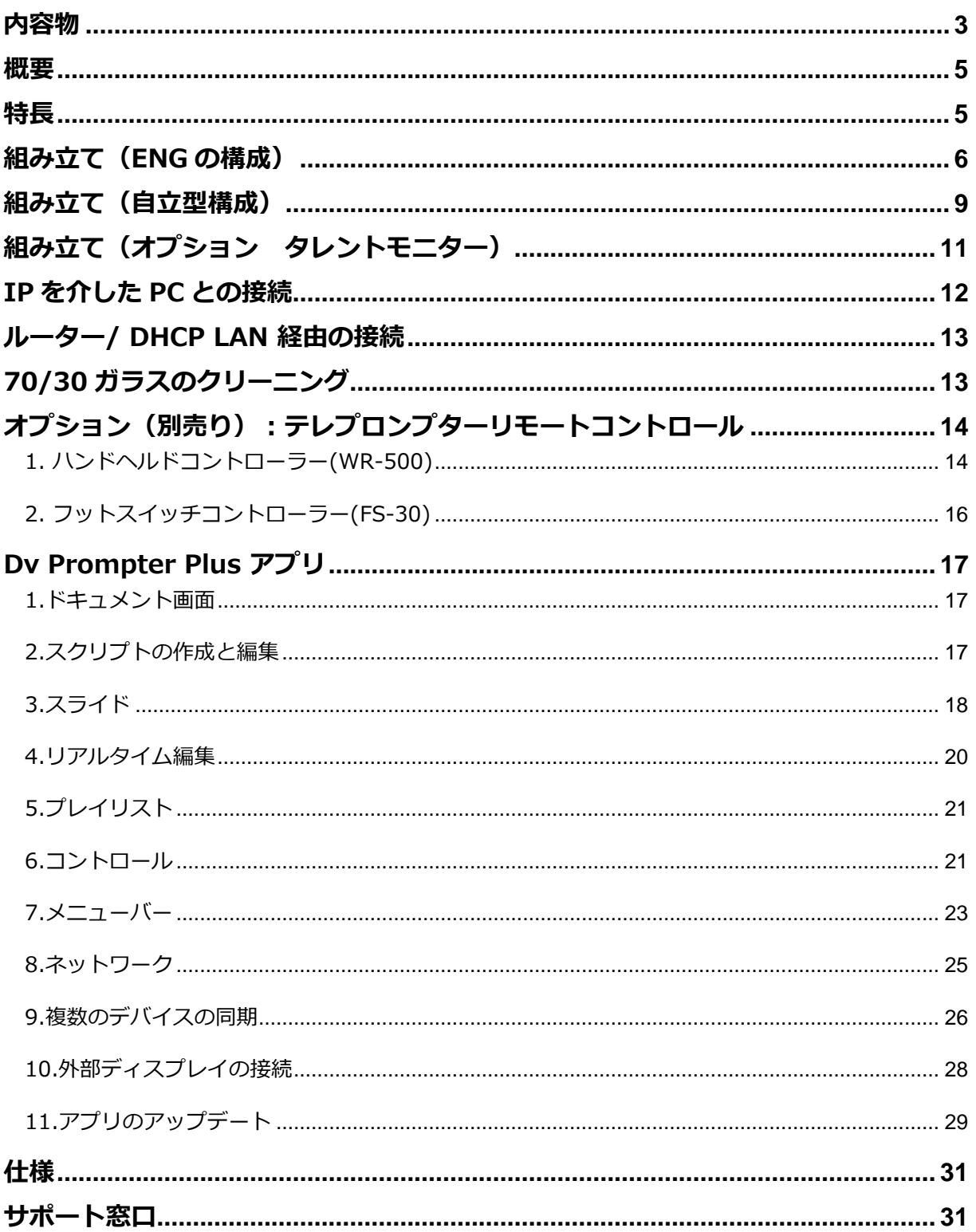

```
内容物
```
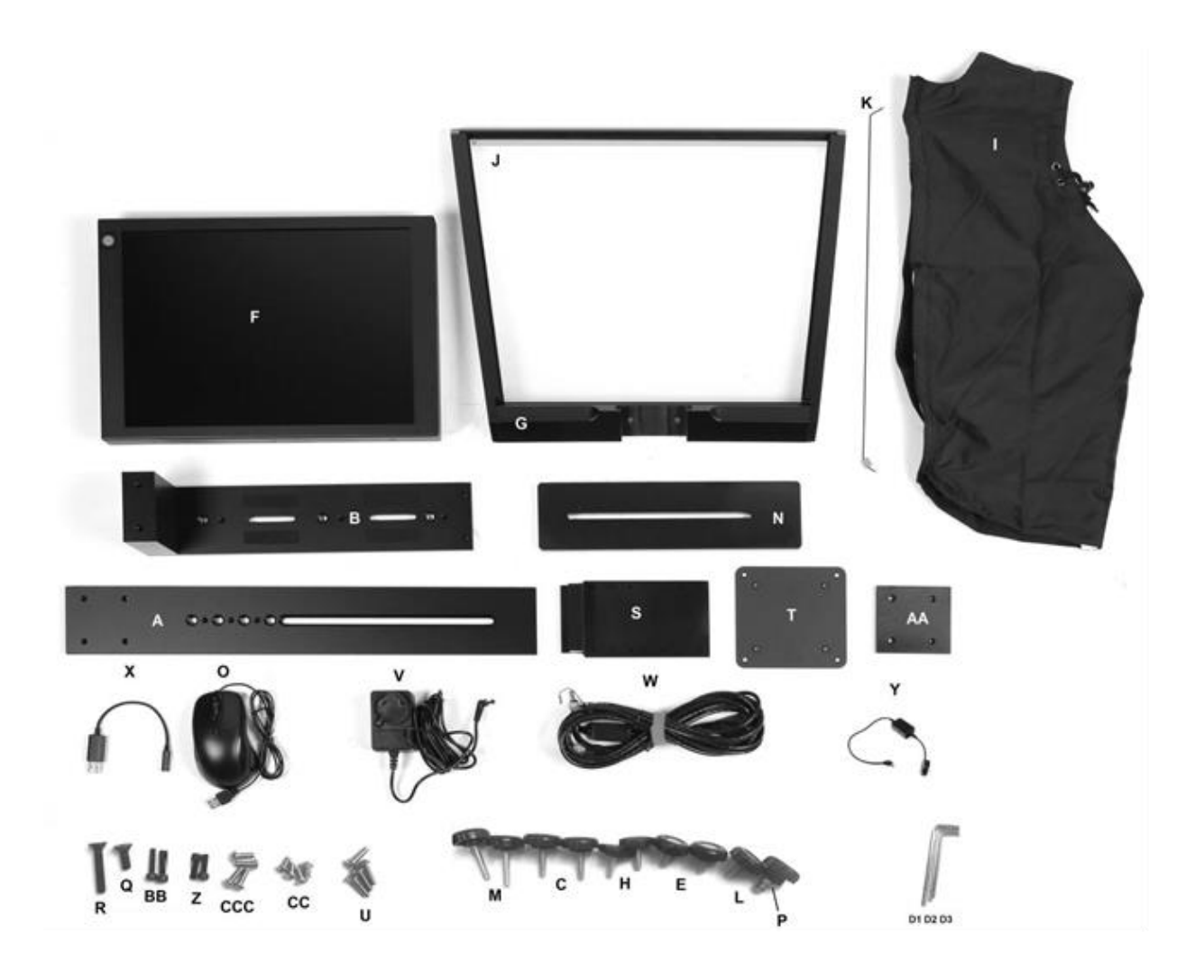

製品には下記の部品が含まれます。いずれかの部品が同梱されていない場合は、販売店までご連絡下さい。 ※ 組立方法については(P6~)で下記表を参照してください。

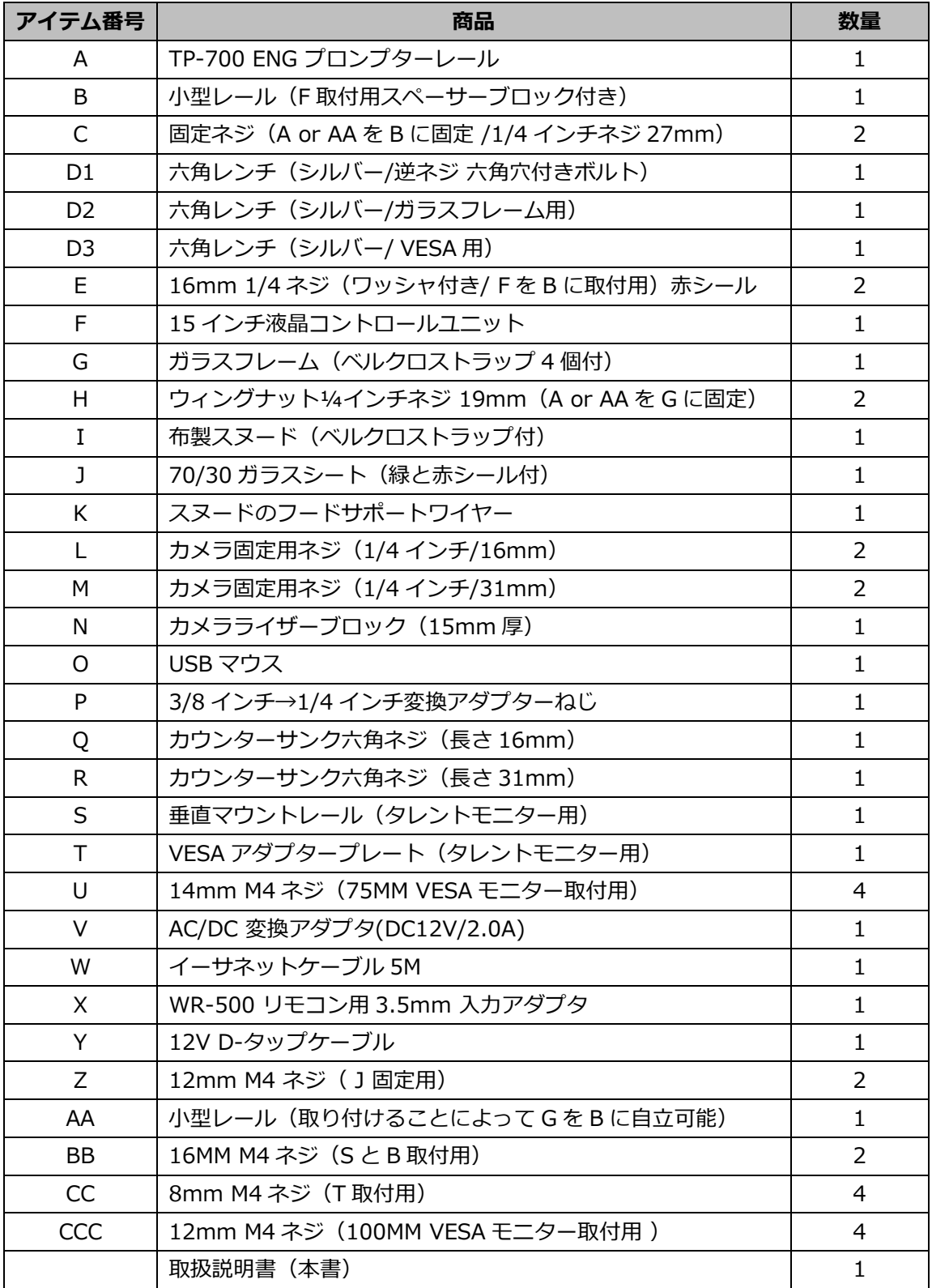

#### <span id="page-4-0"></span>**概要**

TP-700 は、特大台形ガラスを採用したスタジオ用テレプロンプターです。高品質の 15 インチ液晶画面 を搭載し、dvPrompter Plus アプリを内蔵しています。ノートパソコンでソフトウェアを実行する必要 はありません。

Datavideo プロンプターキット TP-700 は、テレプロンプターリグに直接カメラを取り付ける ENG スタ イルのカメラでも、自立型のカメラでもどちらでも使用可能です。

用意した台本やキューシートを dv Prompter Plus アプリにコピー&ペーストし、設定した自動速度でス クロールさせたり、オプションの有線/無線リモートでユーザーがコントロールして、より自然な仕上が りにすることができます。また、様々な距離から快適に読めるよう、クリアなフォント、色、文字サイズ を多数用意しました。

#### <span id="page-4-1"></span>**特長**

- ENG および自立型構成
- ●dvPrompter Plus ソフトウェア内蔵
- ●主電源または V-Lock バッテリーによる電源供給が可能
- ●HDMI 入力と HDMI 出力により、複数の TP-700 を連結して使用可能
- ●HDMI 入力は、内蔵タブレットを HDMI モニターとして使用することも可能(必要に応じて 3rd party 製ソフトウェアを使用)
- ●イーサネット経由でフルコントロール可能
- ●前面、VESA 75 および 100 マウントで最大 19 インチのタレントモニターをサポート
- ●オプションで有線リモコンとフットペダルが利用可能
- ●一般的なワイヤレスプレゼンテーションリモコンでも制御可能

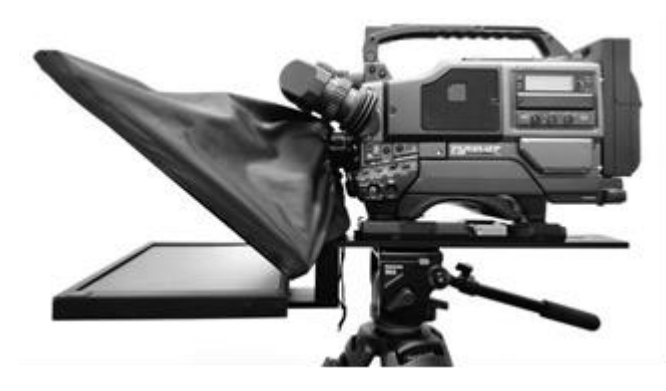

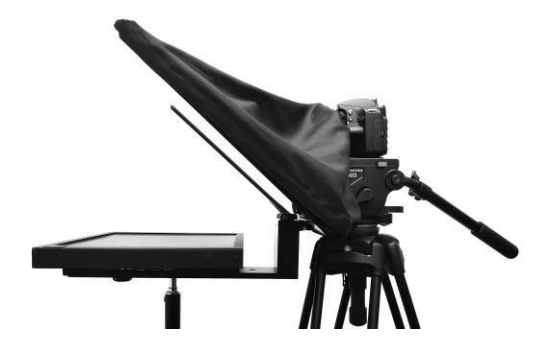

# <span id="page-5-0"></span>**組み立て(ENG の構成)**

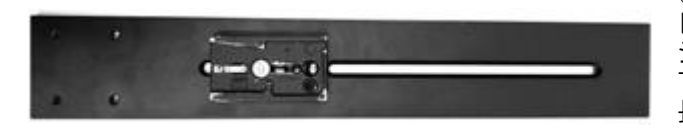

トします

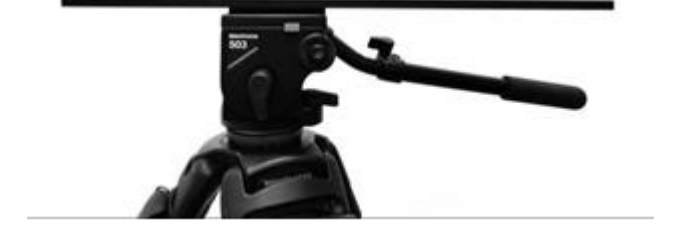

①お手持ちの三脚に付属するクイックリリースプ レートをプロンプターレール (アイテム A) のネ ジ穴に合わせ、クイックリリースプレートのネジ で固定します。 長い溝がカメラ位置の後方になり、レール上にあ るの 4 つの穴がカメラレンズ側になるようにセッ

➁次に、プロンプターレールの付いた三脚プレー ト(アイテム A)を、三脚にスライドさせて、固 定します。

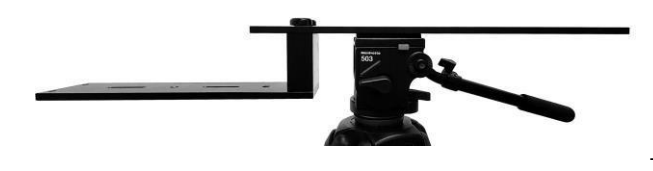

➂ ENG プロンプターフレーム B の下部を固定ネジ C で固定し、フレーム A 本体の逆穴を利用して固定 します。 注: プロンプターレール (アイテム A) にガラスフ

レームを取り付けるため、取付穴を2つ残しておい てください。

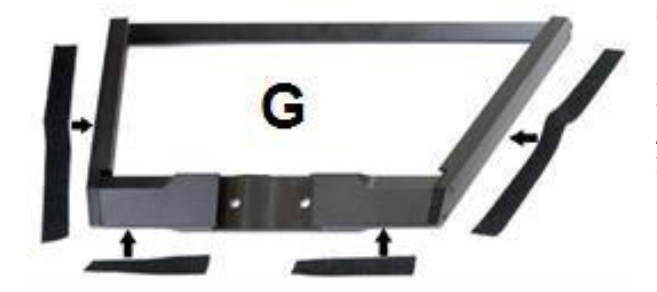

4布製スヌード (アイテム I) の中には、粘着性のあ るベルクロストラップが 4 つ入っています。 ガラスフレーム (アイテム G)の左右エッジに付属の 長いマジックテープ(計 2 枚)を、下側のエッジに付 属の短いマジックテープ(計 2 枚)を貼り付けます。 注) マジックテープはまっすぐ貼り付けてください。 ー)<br>またネジの上に貼り付けないように気をつけてくだ さい。

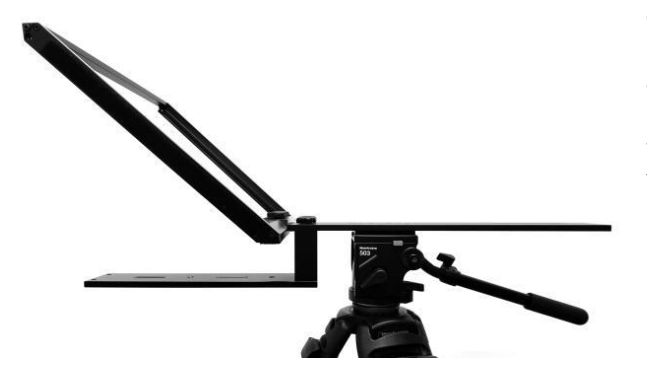

⑤マジックテープを貼り付けたガラスフレーム (ア イテム G )をプロンプターレール (アイテム A) の 上面にスライドさせ、レール先端から 1 列目の取付 穴に合わせます。

ガラスフレーム (アイテム G )がカメラ位置から反 対方向に傾いていることを確認し、2 本のガラスフ レーム用ねじ(アイテム H)を使って固定します。

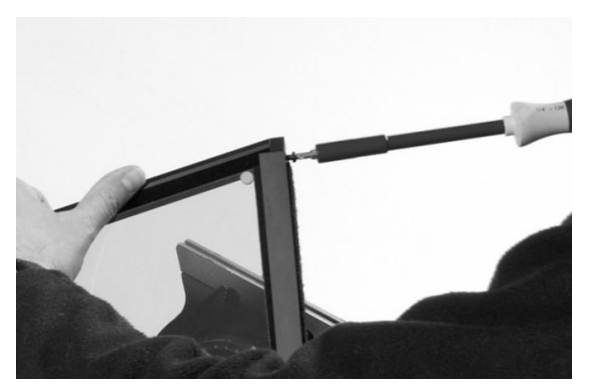

⑥ ガラスフレーム (アイテム G )の左右にある溝に 70/30 ミラーガラスシート(アイテム J)をスライドさせ *. s*, s, c, s, s, s<br>て取り付けます。

※ガラスを破損しないようにお取扱には十分注意してく ださい

※ガラス両面の角にそれぞれ赤と緑の丸いシールがあり ます。赤側をカメラレンズ側に向け、 緑側の面にタブ レット原稿を映し出します。

⑦オプションとして、各フレームスロットの上部にある し、ファンフロンと、コンクローム(ファインエ)について<br>小さな M4 ネジ(アイテム Z)を使用して、フレーム内 にガラスシートを固定します。六角レンチ(アイテム D2) を使ってネジを締めることができます。

®15 インチ液晶コントロールユニット (アイテム F) を ENG プロンプターフレーム (アイテム B) の下 部に、1/4 ネジ赤いシール(アイテム E)を使って取り付けます。

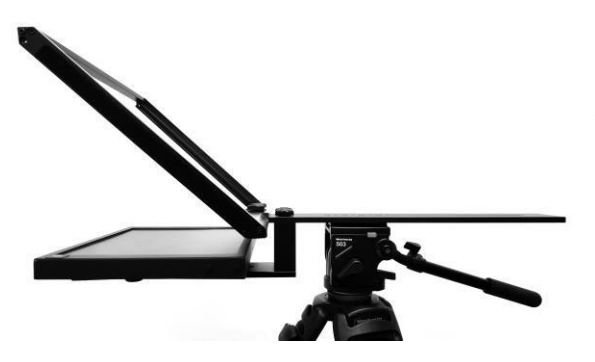

⑨TP-700 MKII ENG カメラライザーブロックを使用す るかどうかを決めます。

理想は、カメラのレンズが 70/30 ミラーガラスの距離 が 1~2cm になるようにフレームをスライドさせ、位置 を調節します。

その際、カメラのレンズと 60/40 ガラス(アイテム J)を 傷つけないように注意してください。

また、カメラとその ENG カメラプレートによっては、 カメラのレンズがすでに十分な高さになっている場合も あります。

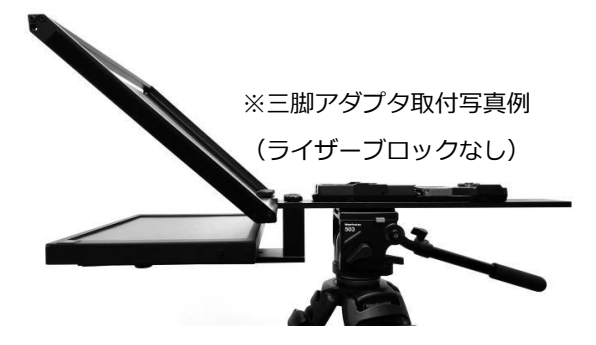

⑩お手持ちの ENG 三脚アダプタープレートとライザー ブロック(アイテム N/必要な場合)をプロンプターレ ール (アイテム A) に、カメラ固定用ネジ (アイテム L またはアイテム M)を2本使って固定します。 カメラ固定用ネジ・長(アイテム M)はライザーブロ ックを使用するときに使用します。 カメラ固定用ネジ・短(アイテム L)は、ライザーブ ロックを使用しない場合に使用します。 六角ネジ(アイテム Q と R)は、お手持ちの三脚アダ プタープレートとライザーブロックを三脚ヘッド上に 配置する必要がある場合に使用します。

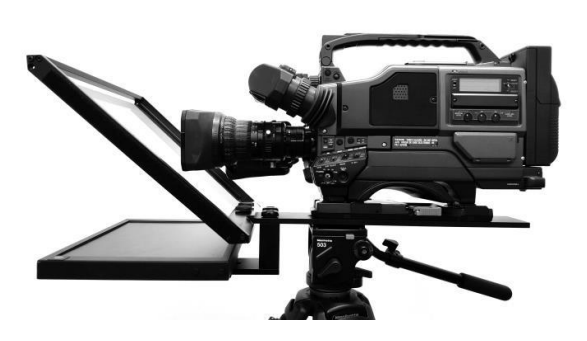

⑪お手持ちの三脚アダプタに ENG カメラを取り付けま す。また、レンズと 70/30 ミラーガラス(アイテム J) の中心から距離が 1~2cm 程離れるようにフレームを スライドさせ、位置を調節します。 その際、カメラのレンズと 70/30 ミラーガラス(アイ テム J)を傷つけないように注意してください **レンズフード及びサンフードは取り外しておいてくだ さい。**

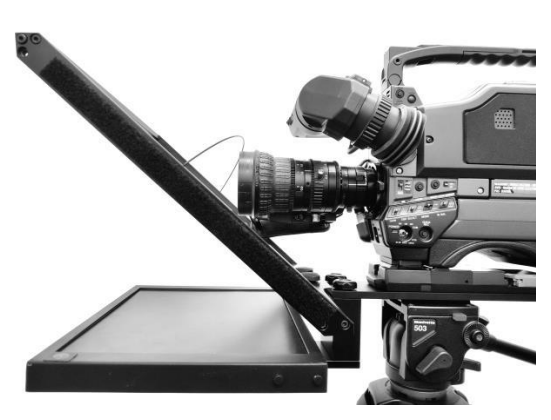

⑫ スヌードのフードサポートワイヤー (アイテム K) を 取り付けます。これは、布製のスヌードがカメラのレンズ の前に潜り込むのを防ぐためのものです。このフードサポ ートワイヤーのための穴が、ガラスフレームに 2 か所あり ます。

⑬マジックテープを使い、スヌードをガラスフレームに固 定します。

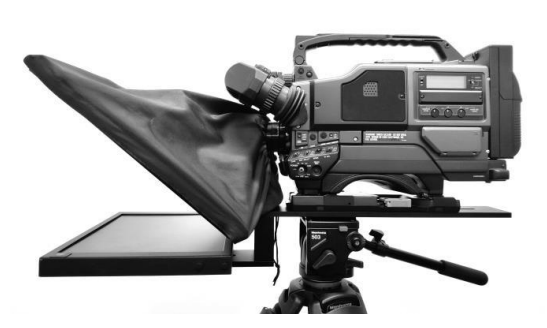

 $[$  (4) ドローコードを引いて、布製スヌード (アイテム Ι) を カメラレンズを覆い、光を遮断します。

⑮dvPrompter Plus ソフトウェアが自動的にロードされ ます。ソフトウェアの詳細な使用方法については、本取扱 説明書の該当する項目よりご参照ください。

⑯必要に応じて、15 インチ液晶コントロールユニットの 位置を調整します。 ⑰必要に応じて、カメラの露出設定を調整します。本取扱 説明書のカメラ露出のセクションを参照してください。

#### <span id="page-8-0"></span>**組み立て(自立型構成)**

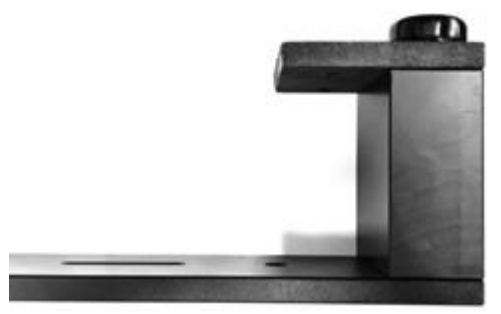

①固定ネジ(アイテム C)を使用して、ENG プロンプターフ ーーム (アイテム B) の下部を、自立式レール (アイテム AA)にある逆ネジの穴を使って固定します。

注: プロンプターレール (アイテム A) にガラスフレームを取 り付けるため、取付穴を2つ残しておいてください。

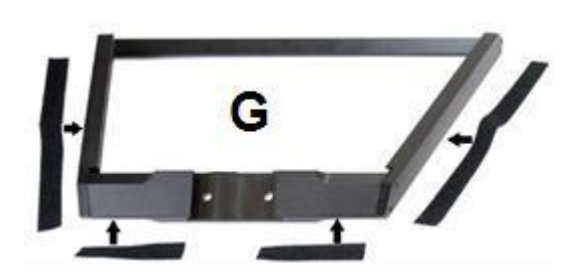

②布製スヌード (アイテム I) の中には、粘着性のあるべ ルクロストラップが 4 つ入っています。 ガラスフレーム (アイテム G)の左右エッジに付属の長いマ ジックテープ(計 2 枚)を、下側のエッジに付属の短いマジ ックテープ(計 2 枚)を貼り付けます。

注) マジックテープはまっすぐ貼り付けてください。 またネジの上に貼り付けないように気をつけてください。

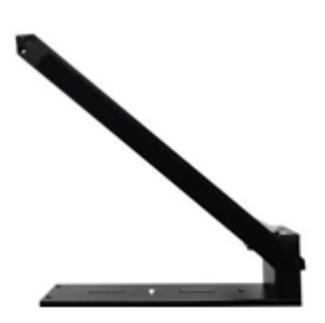

➂ガラスフレーム(アイテム G)をフリースタンドレール(アイテム AA) の 前面にスライドさせて装着します。ガラスフレーム (アイテム G)の上部がカ メラ位置から傾いていることを確認し、ウィングナットネジ(アイテム H)2 個で固定します。

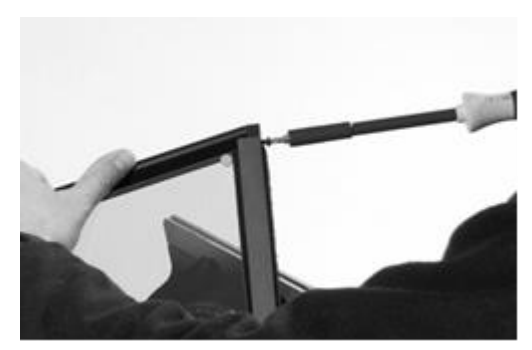

④ガラスフレーム (アイテム G)の左右にある溝に 70/30 ミ ラーガラスシート(アイテム J)をスライドさせて取り付けま す。

※ガラスを破損しないようにお取扱には十分注意してくださ い

※ガラス両面の角にそれぞれ赤と緑の丸いシールがあります。 赤側をカメラレンズ側に向け、 緑側の面にタブレット原稿を 映し出します。

⑤オプションとして、各フレームスロットの上部にある小さ な M4 ネジ(アイテム Z)を使用して、フレーム内にガラス

シートを固定できます。また六角レンチ(アイテム D2)を使ってネジを締めることができます。

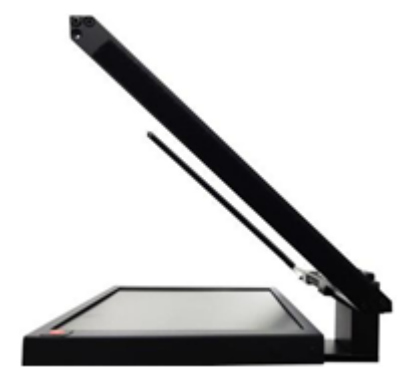

⑥15 インチ液晶コントロールユニット(アイテム F)を ENG プロンプ ターフレーム (アイテム B) の下部に 1/4 インチネジ (アイテム E) を 使って取り付けます。

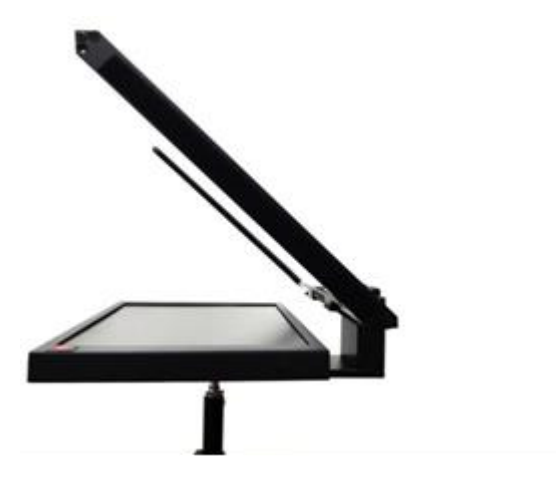

②ENG プロンプターフレーム(アイテム B)の下側を、 3 つの 3/8 ネジ穴のいずれかを使って三脚やライトス タンドに取り付けることができます。必要であれば、 3/8→1/4 変換アダプター(アイテム P)を使用してく ださい。通常、タレントモニターを使用しない場合は、 中央の 3/8 穴を使用してください。タレントモニター を使用する場合は、前面の 3/8 穴を必ず使用してくだ さい。

注:ライトスタンドは、タレントモニターなしで TP-700 を使用する場合にのみ使用し、タレントモニター を使用する場合は、適切な三脚を使用してください。

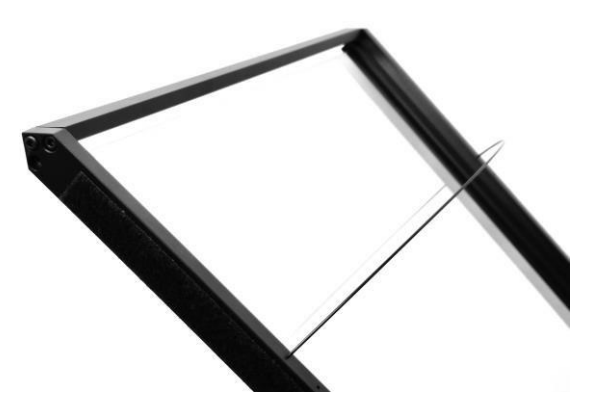

8スヌードのフードサポートワイヤー (アイテム K) を 取り付けます。これは、布製のスヌードがカメラのレン ズの前に潜り込むのを防ぐためのものです。このフード サポートワイヤーのための穴が、ガラスフレームに 2 か 所あります。

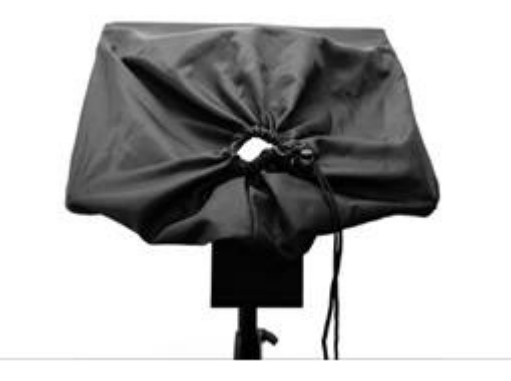

⑨布製スヌード(アイテム I)をガラスフレームの 角(アイテム G)に取り付けます。 マジックテープ を使い、スヌードをガラスフレームに固定します。

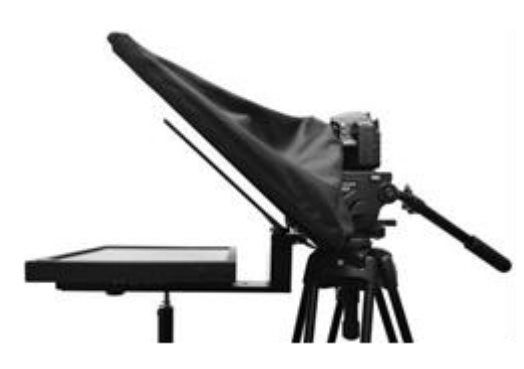

⑩ドローコードを引いて、布製スヌード(アイテム I)をカ メラレンズを覆い、光を遮断します。

⑪dvPrompter Plus ソフトウェアが自動的にロードされます。 - ソフトウェアの詳細な使用方法については、本取扱説明書の<br>ジントウェアの詳細な使用方法については、本取扱説明書の うち:フェンジングのグルーム

⑫必要に応じて、15 インチ液晶コントロールユニットの位置 を調整します。 ⑬必要に応じて、カメラの露出設定を調整します。本取扱 説明書のカメラ露出のセクションを参照してください。

# <span id="page-10-0"></span>**組み立て(オプション タレントモニター)**

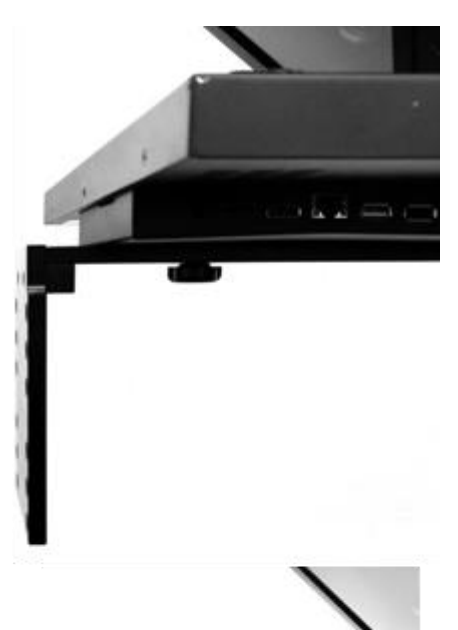

①タレントモニター垂直マウントレール(アイテム S)を取り付け、 ENG プロンプターフレーム(アイテム B)の下側に M4 ネジ(ア イテム BB)で固定します。

➁モニターに 75mm VESA マウントがある場合は、14mm M4 ネ ジ (アイテム U) を使って、垂直マウントレール (アイテム S) に モニターを直接取り付けます。

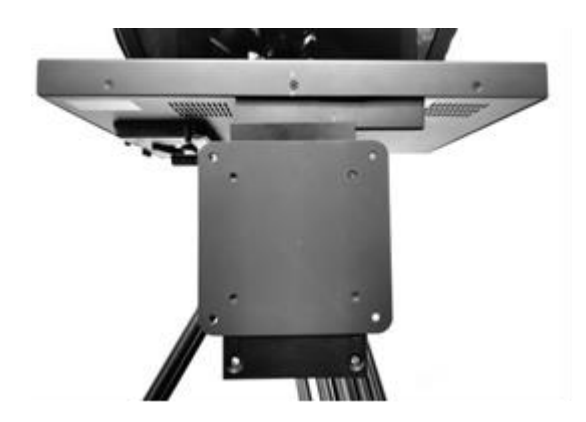

➂お手持ちのモニターが 100mm VESA マウントの場合、 まず VESA アダプタープレート(アイテム T)を垂直マ ウントレール (アイテム S)に 12mm M4 ネジ (アイテ ム CC)で取り付けてから、モニターを VESA アダプター プレートに 8mm M4 ネジ(アイテム CCC)で取り付け てください。

# <span id="page-11-0"></span>**IP を介した PC との接続**

÷.

PC とネットワークに接続して、IP を介した制御と監視を行います TP-700 には、Datavideo dv Prompter Plus アプリが組み込まれています。従来のスピーチプロンプタ ーとは異なり、最新の Web ブラウザーを使用してイーサネット接続デバイスから監視および制御が出来 ます。

①TP-700 と PC をイーサネットケーブルで接続します

➁TP-700 の電源を入れると、dv Prompter Plus アプリが自動的に開きます

➂TP-700 のデフォルトの静的 IP アドレスは 192.168.10.10 です。また、PC に静的 IP アドレスを設定 する必要があります。

④Windows コンピューターの電源を入れ、Windows ネットワークおよび共有センター内で設定された 静的 IP に設定します。 この例では、コンピューターに次の IP 設定が与えられているため、コンピュ ーターは TP-700 と同じ IP 範囲に設定します。

×.

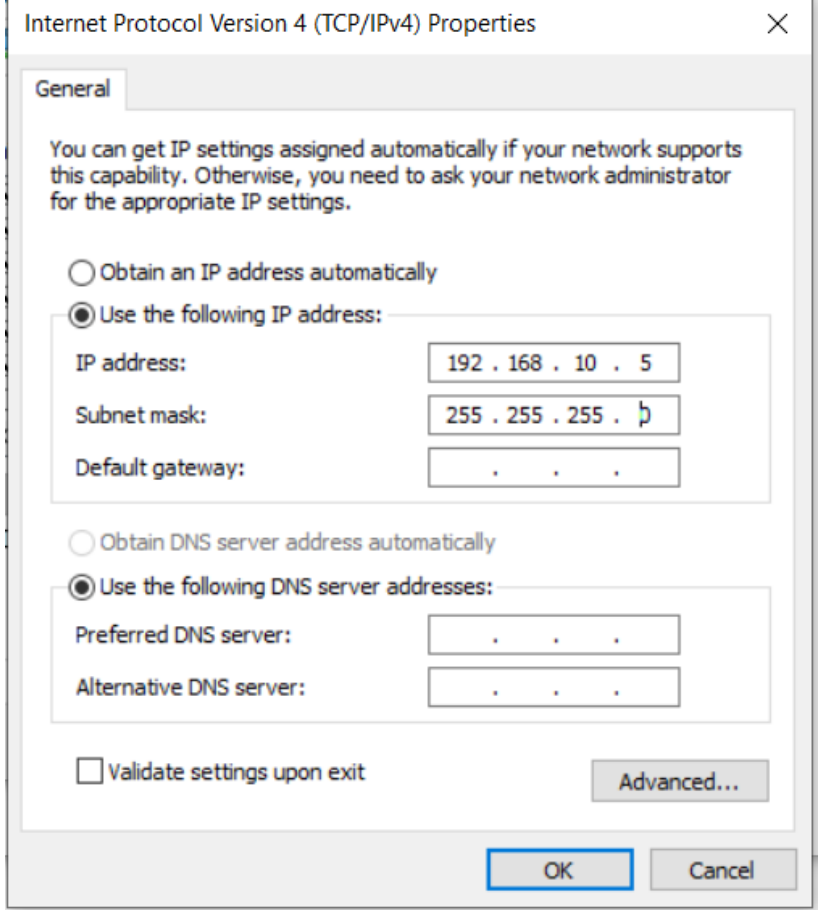

- ⑤Web ブラウザーを開き、http://192.168.10.10:9789 に移動すると、以下に示すメインコントロ ールページが表示されます。
- ⑥ソフトウェアの操作手順については、このマニュアルの「dv Prompter Plus App」セクションを参照 してください。

# <span id="page-12-0"></span>**ルーター/ DHCP LAN 経由の接続**

①付属の USB マウスを TP-700 に接続し、電源を入れます ➁TP-700 が起動したら、右クリックで dv Prompter Plus アプリを閉じます。 ➂ [設定]> [その他]> [イーサネット]に移動します ④「イーサネット IP モード」を静的から DHCP に変更します ⑤TP-700 を既存の LAN に接続します ⑥dv Prompter Plus アプリを開きます ⑦メニューバーをクリックしてから[ネットワーク]をクリックします ⑧ネットワーク制御 URL は以下のように表示されます ⑨ソフトウェアの操作手順については、このマニュアルの「dv Prompter Plus App」セクションを参照 してください。

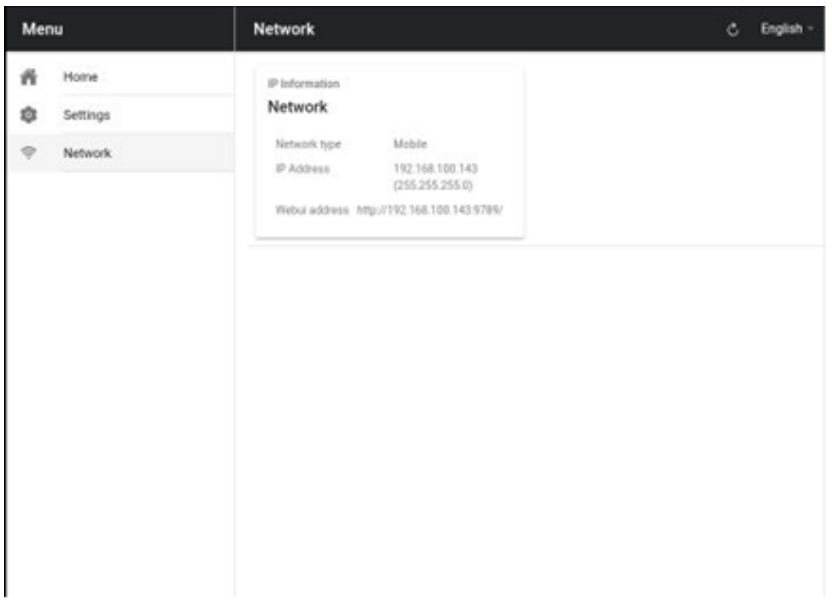

# <span id="page-12-1"></span>**70/30 ガラスのクリーニング**

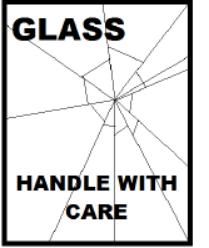

この製品には 70/30 ガラスのシートが含まれていますので、取り扱いには注意してく ださい。

損傷や怪我のリスクを回避するために、この取扱説明書に従い、製品のこの部分を輸 送、開梱、清掃、組み立て、または分解する際には最新の注意をしてください。 Datavideo は、ほこりや指紋の跡を取り除くために、定期的にガラスを掃除すること をお勧めします。これにより、カメラがガラス越しに撮影する際に最高の画質が得ら れます。

プロンプターに取り付けられている間は、ガラスを絶対に掃除しないでください。

プロンプターからガラスを慎重に取り外し、ガラスを掃除してから、プロンプターフ レームに再度取り付けてください。ガラスの布で覆われた端を常に使用して、ガラスを慎重に取り扱って ください。

ガラスに必要な品質を維持し、洗浄中にガラスに傷を付けないようにする為に以下項目を順守して下さい。 **※ガラスに研磨布、パッド、または研磨剤ベースの洗浄液を使用しないでください。 ※酸または酢溶液をベースにした洗浄液は絶対に使用しないでください。**

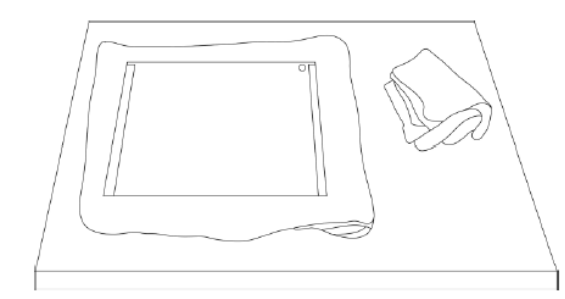

清潔な布を敷いたテーブルなど、柔らかくて安定した汚れ ……<br>や糸くずの出ない作業台にガラスを置きます。

次に、糸くずの出ない柔らかい布を使用して、ガラスを清 掃します。

ガラスに直接洗浄液を塗布しないでください。少量の洗浄 液を布に塗布またはスプレーしてください。

ガラスの掃除に進み、布で軽く円を描くように動かします。 ガラスを裏返して反対側で繰り返す前に、すべての指の跡 と縞がなくなっていることを確認してください。

# <span id="page-13-0"></span>**オプション(別売り):テレプロンプターリモートコントロール**

TP-700 プロンプターは、ノートパソコンやタブレットを使って、IP 経由でリアルタイムに制御・監視す ることができます。

オプションとして、Datavideo WR-500 ハンドヘルドコントローラー、Datavideo FS-30 フットスイッ チコントローラーを使用することができます。 詳しくは、以下をご覧ください。

#### <span id="page-13-1"></span>**1. ハンドヘルドコントローラー(WR-500)**

この WR-500 リモコンは、Bluetooth と有線操作をサポートしています。 **※TP-700 では有線操作のみがサポートされています。**

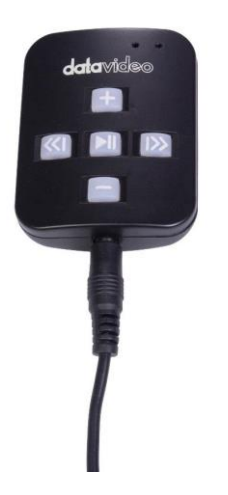

有線モード

開封時、WR-500 リモコンは有線モードになっています。 ボタンを押すと、赤い LED が点滅します。 有線モードでは、リモコンを TP-700 にケーブルで接続する必要があります。 このリモコンには、4 極ジャック-ジャックプラグケーブルが付属しています。 ケーブルの一端は 3.5mm 入力アダプター(アイテム X、TP-700 に付属)に適 合します。 もう一方の端は、WR-500 リモコンのジャックソケットに差し込み ます。

注意: このリモコンを有線モードで使用する場合は、[リモコン]メニューオプションで DV Prompter Plus アプリも [有線–WR-500]に設定する必要があります。

#### **①ハンドヘルドコントローラーの接続と操作**

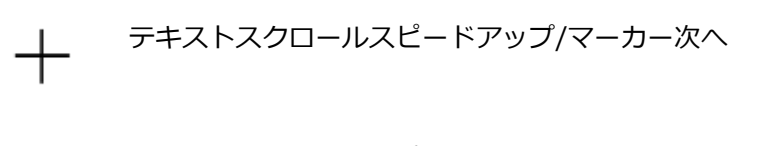

テキストスクロールスピードダウン/マーカー戻る

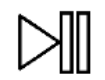

一時停止/再開

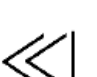

フォントサイズを小さく/前のスクリプトを呼び出す

フォントサイズを大きく/次のスクリプトを呼び出す

① 充電及び表示用 LED ライト LED 赤(ワイヤードモード) LED 緑(Bluethooth モード)

②首掛け用ストラップ取付ソケット

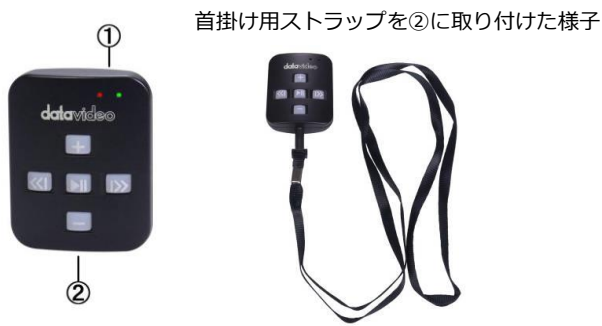

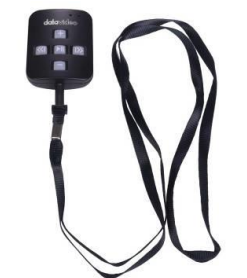

#### **➁ハンドヘルドコントローラーご利用方法**

本体にはボタン電池(CR2032)が内蔵されています。 電池が切れた際はユーザー自身で電池の交換をして下さい。

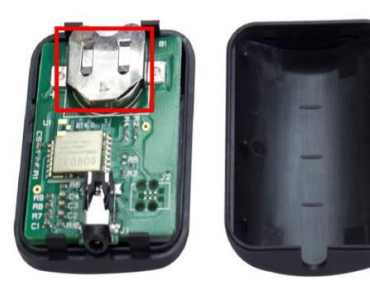

カバーを外して 表面(+)を上に向けて差し込む

**※手袋等を使用して作業を行ってください 指紋を付けると錆びが発生して不具合の原因になります。 ※電源は本体が 5 分無操作状態が続くと自動的に切れます。**

**『WR-500』 ワイヤードモード(有線)で使用**

出荷時にはワイヤードモードに設定されています。必要に応じてワ イヤレスモードに切り替えることが可能です。

ワイヤードモードで使用する場合は、本体を付属のワイヤード (有 線)用ケーブルでスマートフォンまたはタブレットに接続して下さ い。

ジャックプラグコネクタはタブレット端末のミニジャックソケット に適合します。

※)ワイヤードモードで使用する場合は、dv Prompter アプリの Settings - Remote Type で"**Wired - WR-500**"に設定してくだ さい。

ワイヤレスモードからワイヤードモードに戻す場合、再生/停止ボ タンを緑の LED が点灯するまで長押ししてください。

再生/停止ボタンを離し、もう一度いずれかのボタンを押したとき に赤の LED が点灯すると、ワイヤードモードに切り替わっていま す

#### **※TP-700 では有線操作のみがサポートされています。**

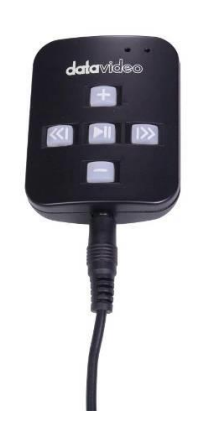

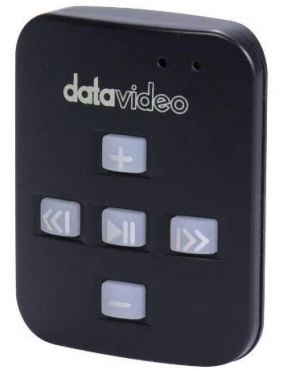

#### <span id="page-15-0"></span>**2. フットスイッチコントローラー(FS-30)**

この FS-30 フットスイッチは、ワイヤードで直接コントロールすることも可能です。 USB で接続し、3 つのペダルを使用し操作します。また、非接触型の光電センサーを使用しているため、 ほぼ無音で操作可能です。

FS-30 は、テキストのスクロールとスライドの両方のコントロールに対応しています**。**

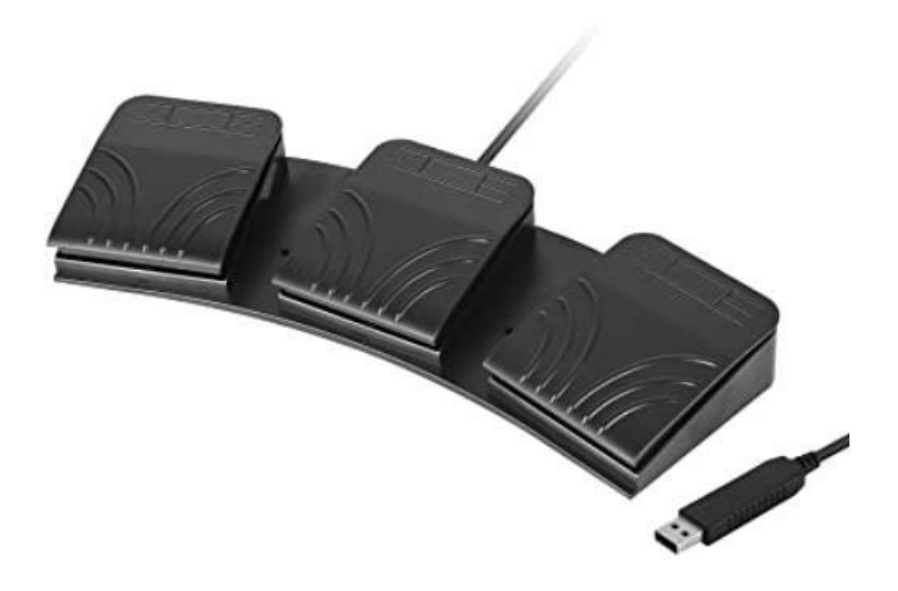

#### **①フットスイッチコントローラーのボタン説明**

FS-30 は dvPrompter Plus バージョン 1581 以降の TP-700 テレプロンプターに対応します。 dvPrompter Plus ソフトウェアのアップ デートについては、本取扱説明書の該当項目を参照してくださ  $\mathbf{U}$ 

FS-30 をテレプロンプターの 15 インチ液晶モニターの白い USB ポートに接続してください。 接続後すぐに動作しますので、dvPrompter Plus アプリケーションでコントロールオプションを設定す る必要はありません。

各ペダルの機能は下表のとおりです。

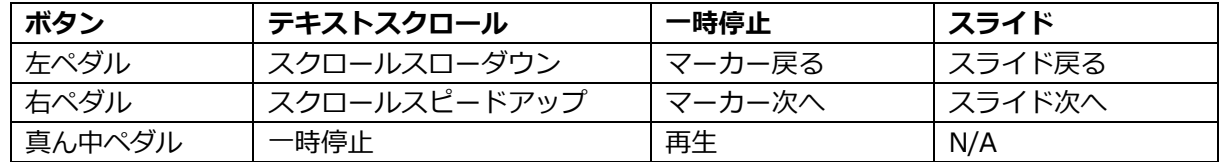

# <span id="page-16-0"></span>**Dv Prompter Plus アプリ**

TP-700 には、プロンプタープラスアプリケーションがインストールされています。

#### <span id="page-16-1"></span>**1.ドキュメント画面**

アプリを初めて起動すると、以下の画面が表示されます。 左上隅のメニューバーから、さまざまな設定メニューにアクセスできます。

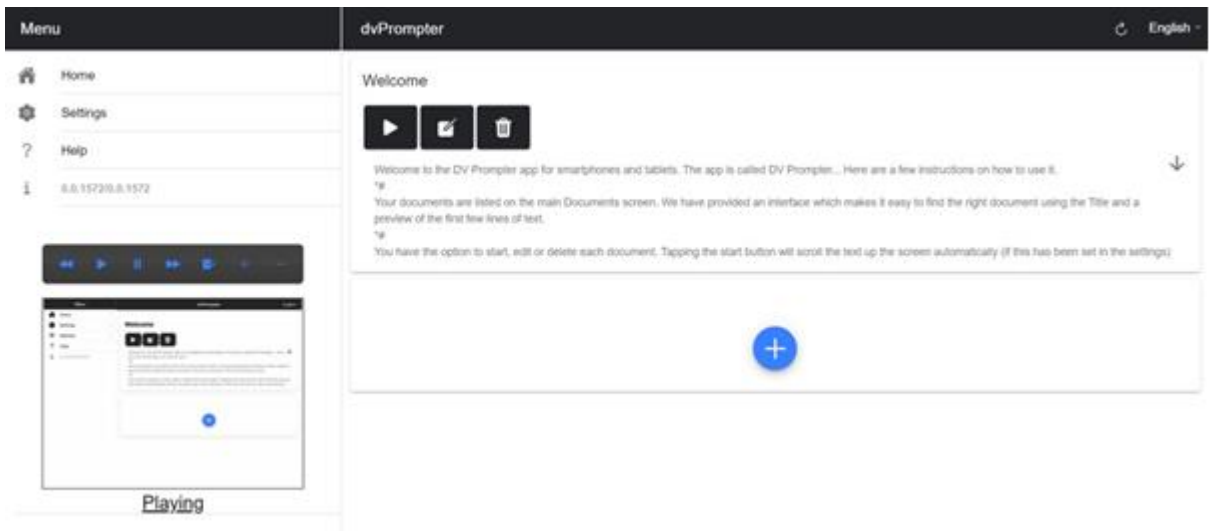

### <span id="page-16-2"></span>**2.スクリプトの作成と編集**

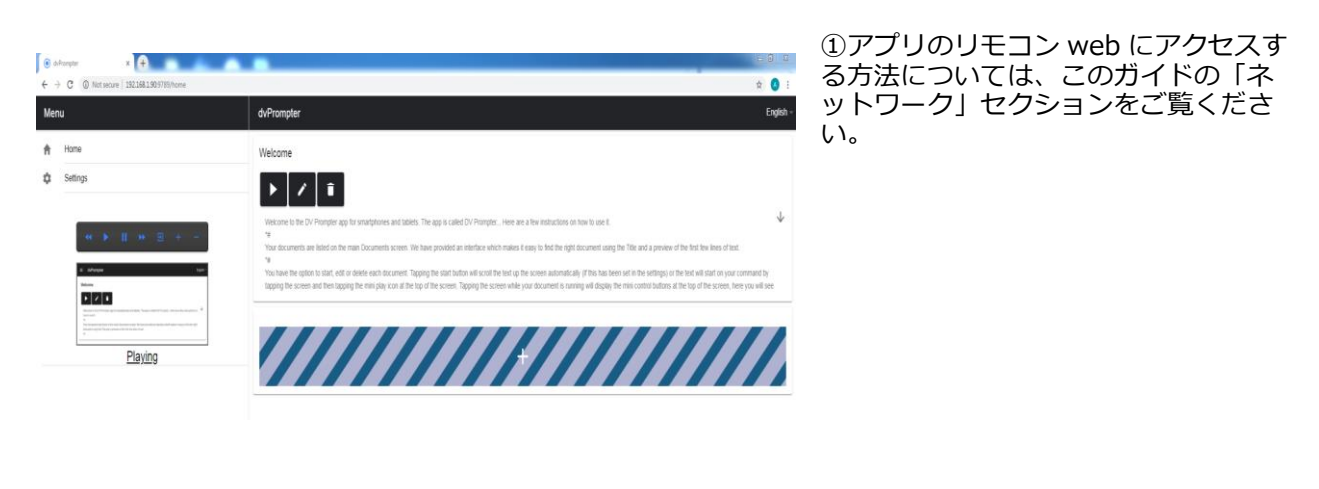

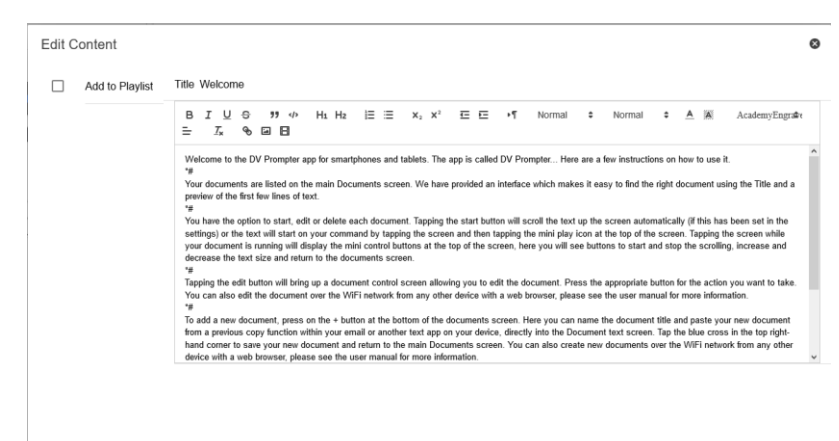

➁デバイスで新しいスクリプトを作 成するには、[+]ボタンをタップし、 タイトルを入力してから、リッチテ キストエディターにスクリプト本文 を入力します。 「X」をタップして リッチテキストエディタを閉じると、 スクリプトが自動的に保存されます。 デバイスでスクリプトを編集するに は、[編集]ボタンをタップするだけ です。 ➂リッチテキストエディタを閉じて [X]をタップすると、スクリプトが

#### <span id="page-17-0"></span>**3.スライド**

dvPrompter Plus は、テキストベースのスクリプトとスライドをシームレスに切り替えることができ、 スライドとテキストベースのスクリプトをプレイリストに追加することができます。 dvPrompter Plus はスライドのリアルタイムミラーリングに対応しており、ミラーガラス越しに見ても コンテンツは正しい方向に表示されます。 注:スライドモードでは、スライドを画像として取り込むことができますので、PowerPoint や Keynote からは、まずスライドを画像としてエクスポートする必要があります

#### ● PowerPoint からスライドをエクスポートする

①スライドを変換する前に、PPTX または PPT 形式に PowerPoint プレゼンテーションを保存します。 ➁使用するスライドを選択する。すべてのスライドを使用する場合は、すべてのスライドを選択します。 ➂ 「File(ファイル)」→「Save As(名前を付けて保存)」を選択します。Mac 版 PowerPoint では、 「File (ファイル) 」→「Export (書き出し) 」を選択します。

④ 保存する場所を選び、ファイル名を入力します

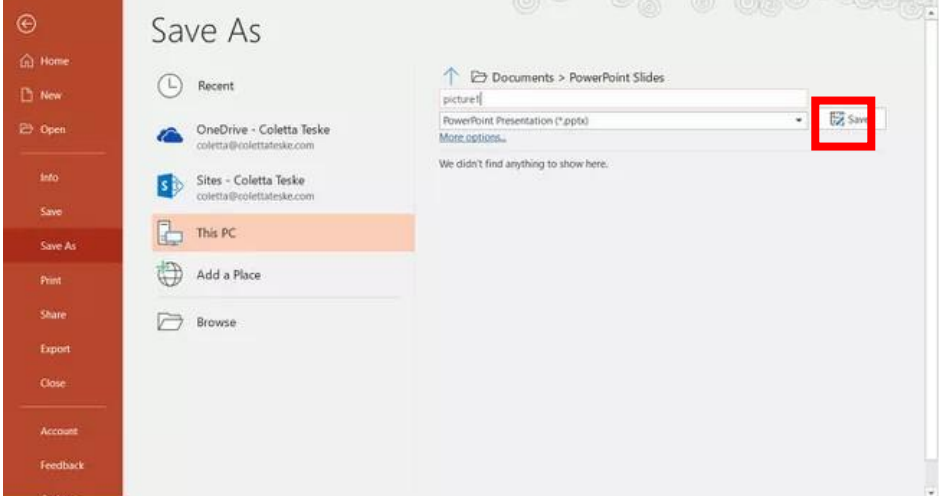

⑤ 「Save as」の下矢印を選択すると、ファイル形式のリストが表示されます。デフォルトでは、 PowerPoint Presentation (\*.pptx) がテキストボックス内に表示されます。Mac の場合は、「(File Format」ファイル形式」横のメニューを使用します。

⑥ プレゼンテーションを保存する画像形式を選択します。JPEG を選択します。

⑦ 「Save(保存)」を選択します。Mac 版 PowerPoint では、「Save Every Slide(すべてのスライド を保存)」または「Save Current Slide(現在のスライドのみを保存)」のいずれかを選択し、 「Export(エクスポート)」を選択します。

⑧ 「All Slides(すべてのスライド)」または「Just This One(このスライドだけ)」を選択し、エク スポートします。

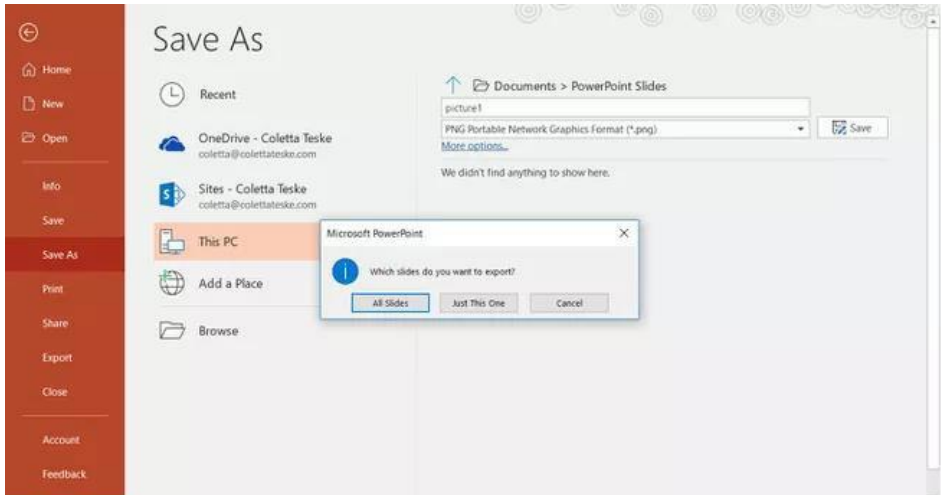

⑨ 選択したファイル形式でスライドが保存されます。

注) 複数の PowerPoint スライドを個別のファイルに変換する場合、変換先フォルダに新しいフォルダが 作成されます。この新しいフォルダは、プレゼンテーションと同じ名前を使用します。PowerPoint ファ イルを保存していない場合、エクスポートされたスライドは、例えば Presentation1 などのデフォルト 名でフォルダに保存されます。

#### ●Keynote からスライドをエクスポートする

①スライドを画像に変換する前に、作業が失われないようにプレゼンテーションを保存してください。 ②トップメニューで「File (ファイル)」 > 「Export to (エクスポートへ) 」 > 「Images (画像) 」 を選択します。

➂「JPEG(高画質)」形式を選択し、画像として保存したいスライドの範囲を指定します。すべてのス ライドを保存したい場合は、「ALL」にチェックを入れます。

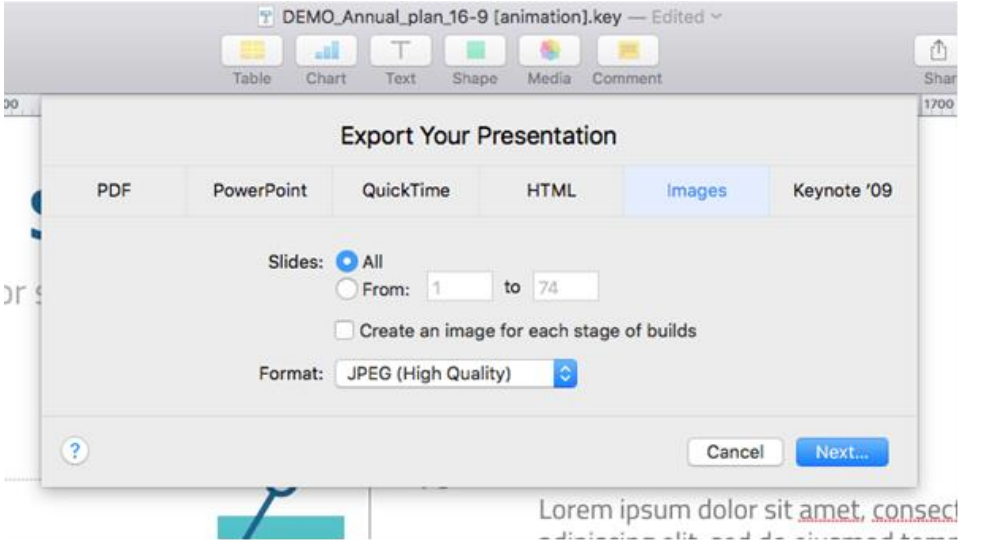

#### ④「Next(次へ)」をクリックします。

⑤開いたウィンドウで、画像を保存するフォルダを選択します。スライドのデフォルト名を設定します。 エクスポートの際に、KeyNote はこの名前にシーケンス番号を自動的に追加します。

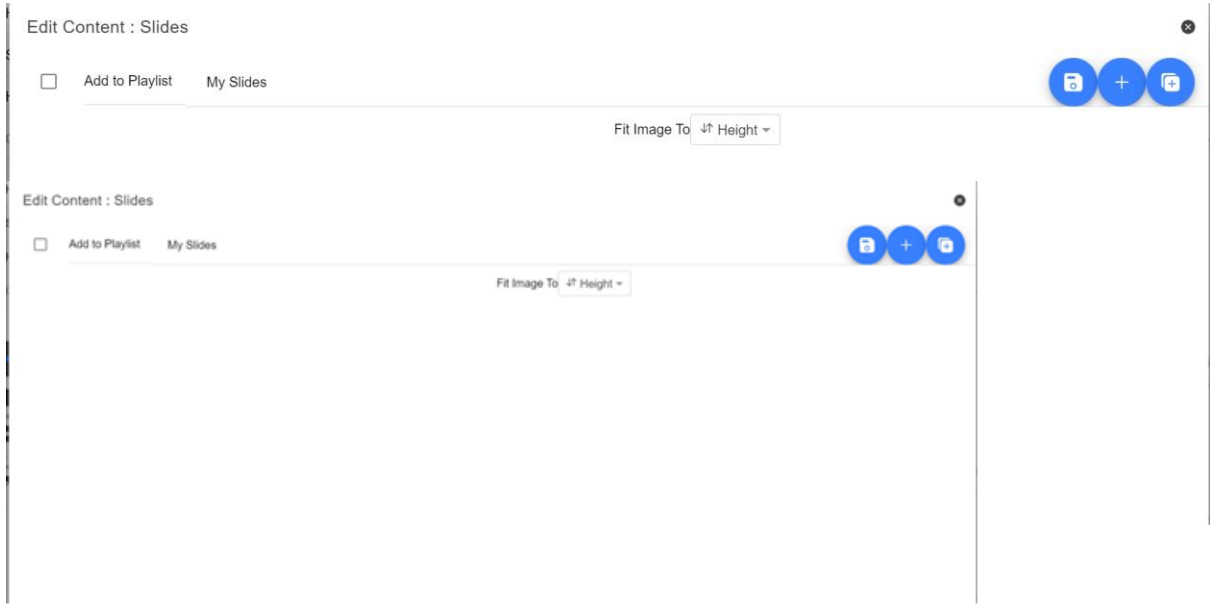

➂複数のスライドをインポートするには、「ボタン 2」をクリックします。「ボタン 1」は、既存のスラ イドデッキに 1 枚のスライドを追加するために使用することができます。

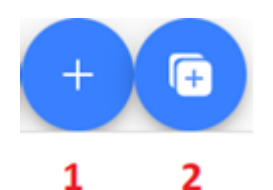

④インポートしたいスライドを全て選択します。「CTRL+A」で全て選択できます。

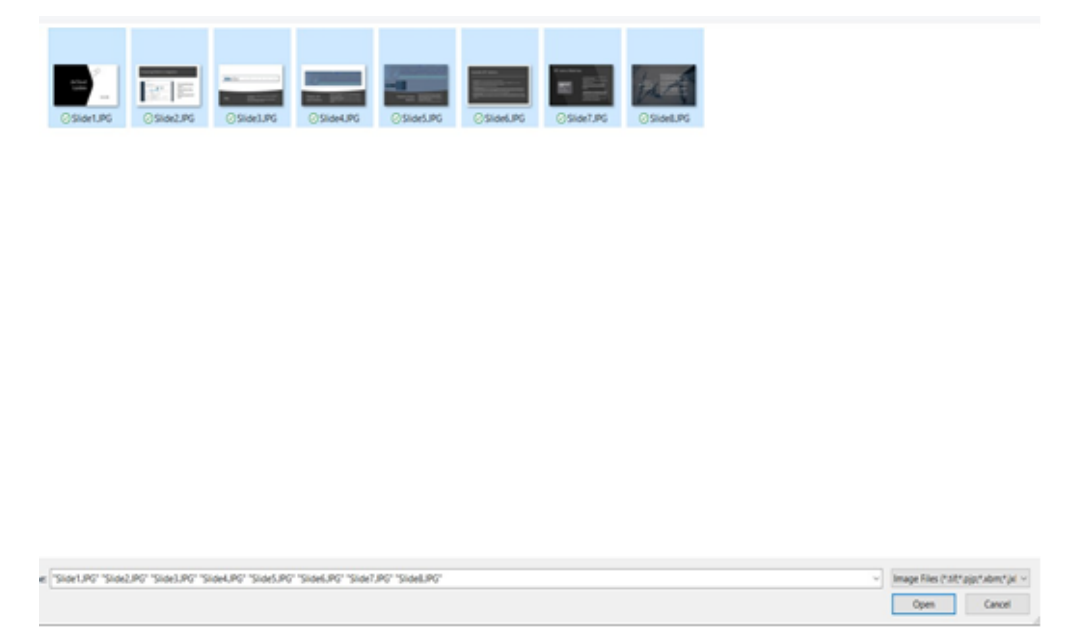

⑤スライドはアルファベット順にインポートされます。各スライドの横にある青いゴミ箱アイコンをクリ ックすると、個々のスライドを削除することができます。

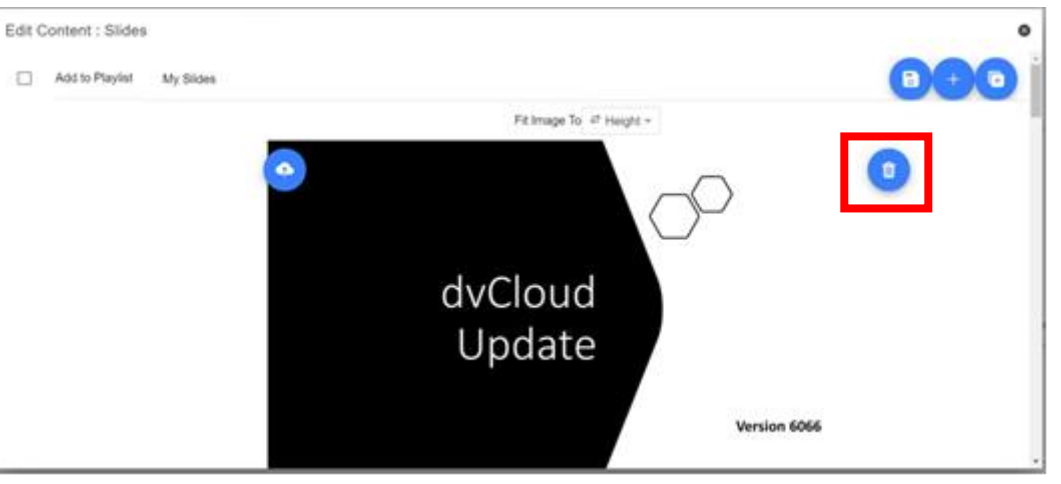

⑥デバイスの「Height(高さ)」または「Width(幅)」に画像を合わせることができます。スライドと デバイスの画面のアスペクト比に基づいて、スライドの伸縮を避けるオプションを選択します。 ⑦スライドは、「X」をクリックして表示されている画面を閉じると自動的に保存されます。また、表示 画面の右上隅にある青い保存ボタンを使用して変更を保存することもできます。

⑧スライドを編集するには、「Edit」ボタンをクリックします。

#### <span id="page-19-0"></span>**4.リアルタイム編集**

リアルタイム編集は、現在画面上にあるスクリプトを修正することができます。ウェブインターフェース を介してスクリプトを修正し、変更を保存すると同時にリアルタイムで更新されるのを見ることができま す。 注)変更が読み込まれる間、スクロールするテキストは一時的に停止します。

#### <span id="page-20-0"></span>**5.プレイリスト**

#### **●プレイリストにスクリプトを追加する**

webui を介してスクリプトを作成または編集するときに[プレイリスト内]オプションをオンにすると、ア プリはリスト内の次のスクリプトを自動的に読み込むことができます。また、ハードウェアリモコンを使 用してスクリプト間をすばやくジャンプすることもできます(の制御セクションを参照)。 詳細につい ては、このガイドを参照してください)。 プレイリストの順序を変更する

 $\bullet$ 

Edit Content

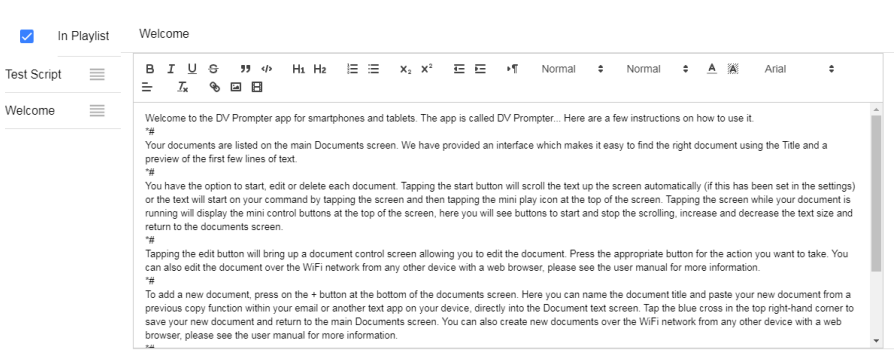

#### **●プレイリストにスクリプトを追加する**

プレイリストの実行順序を変更するには、スクリプト名の右側にある水平バーをクリックして、目的の位 置にドラッグします。

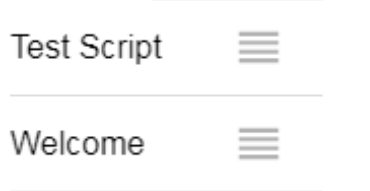

#### <span id="page-20-1"></span>**6.コントロール**

#### **●デバイス経由(USB マウス)**

スクリプトの読み込み時に画面をクリックすると、以下のメニューバーが表示されます。

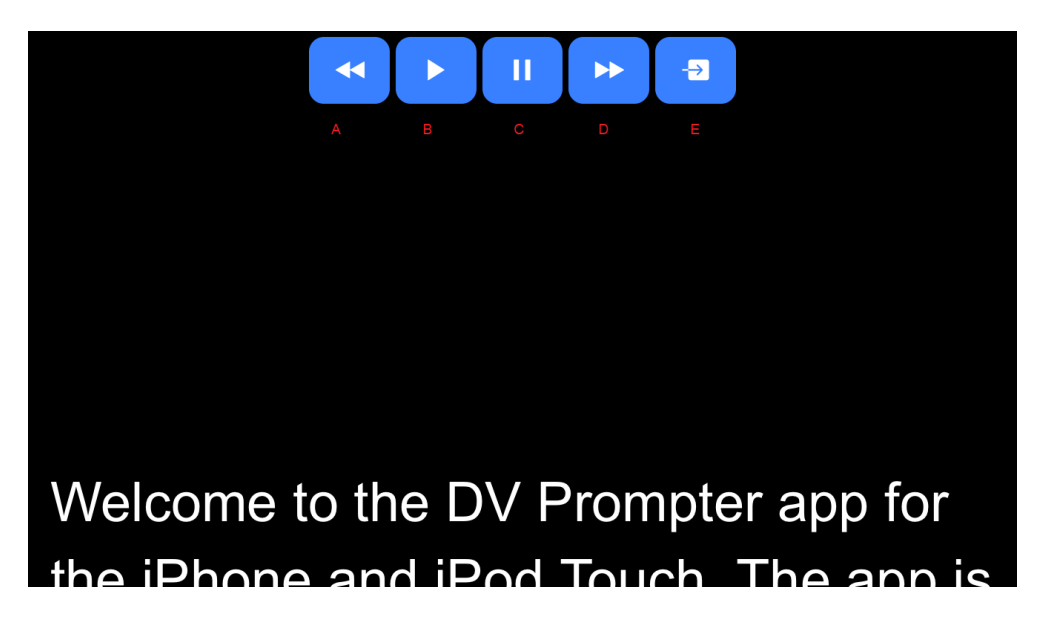

A:スクロールするときはテキストサイズを小さくするか、一時停止するとプレイリスト内の前のスクリ プトにジャンプします

B:スクロールを開始/一時停止します

C:スクロールを開始/一時停止します

D:スクロール時にテキストサイズを大きくする/一時停止するとプレイリストの次のスクリプトにジャ ンプする E:スクリプトをアンロードして、ドキュメント画面に戻ります

#### **●Web インターフェイス経由**

アプリのリモコン webui にアクセスする方法については、このガイドの「ネットワーク」セクションを ご覧ください。

ネットワーク制御インターフェイスを以下に示します。

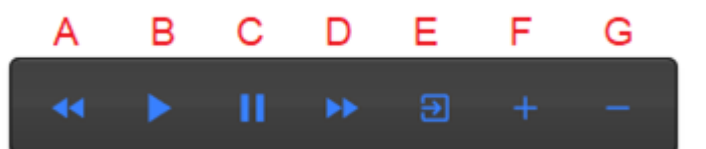

A:スクロールするときはテキストサイズを小さくするか、一時停止するとプレイリスト内の前のスクリ プトにジャンプします

B:スクロールを開始/一時停止します

- C: スクロールで開始/一時停止します<br>C:スクロールを開始/一時停止します

D:スクロール時にテキストサイズを大きくする/一時停止するとプレイリストの次のスクリプトにジャ ンプする

E:スクリプトをアンロードして、ドキュメント画面に戻ります

F:スクロール時の速度を上げる/一時停止時に前のブレークマーカーにジャンプする

G:スクロール時の速度を下げる/一時停止時に次のブレークマーカーにジャンプする

#### **●キーボードのショートカットについて**

Keyboard shortcuts

キーボードショートカットは、上記のボタン (A~G) のいずれかに割り当てることができます。キーボ ードショートカットを有効にし、割り当てるには、まずウェブインターフェースの「Settings(設定)」 メニューから「Enable Hotkeys(ホットキーを有効にする)」のオプションを有効にします。デフォル トのショートカットは以下のとおりです。

ショートカットを変更するには、マウスで該当のボタンを左クリックし、割り当てたいキーの組み合わせ を押すだけです。

注意:システム機能に割り当てられている、または編集時に使用されるキーの組み合わせを割り当てない ように注意してください。

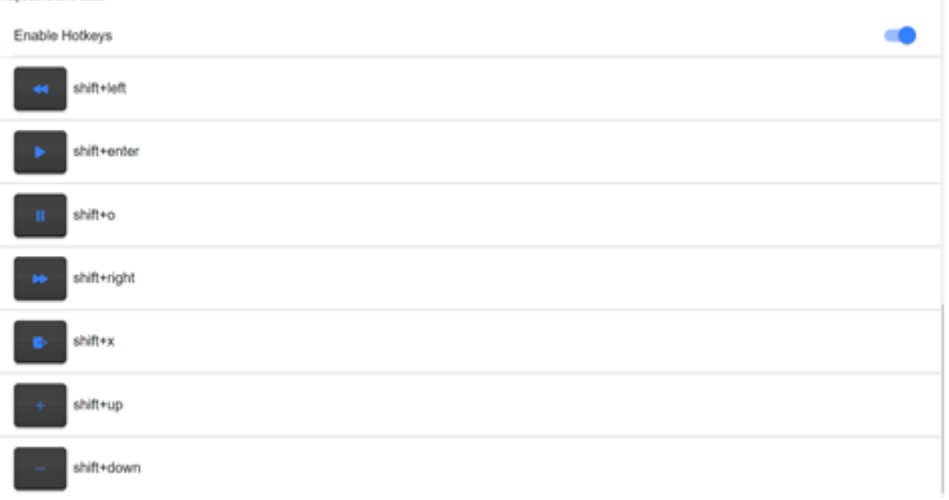

#### **●オプションのハードウェア・リモート・コントロールの使用**

詳細は、本マニュアルの「オプションのテレプロンプターリモートコントロール」の項を参照してくださ い。

#### <span id="page-22-0"></span>**7.メニューバー ・メニューバー**(ドキュメント画面の左上隅にあります)をクリックすると、以下に示すメニューが表示 されます。

次の 3 つのオプションが表示されます。

- ●HOME (ホーム)-ドキュメント画面に戻る
- ●Setting (設定)-すべてのアプリ設定を表示します
- ●Network (ネットワーク)–ローカルイーサネットネットワークを介して Web ブラウザを使用して任意 かデバイスからアプリにアクセスするために必要なアドレスを表示します

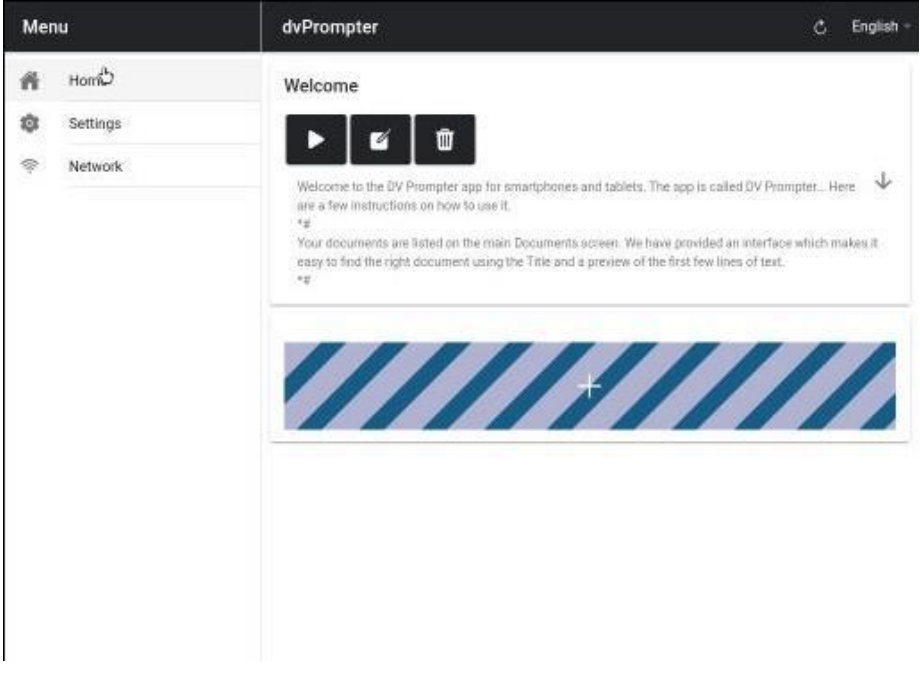

# **・セッティング(Settings)**

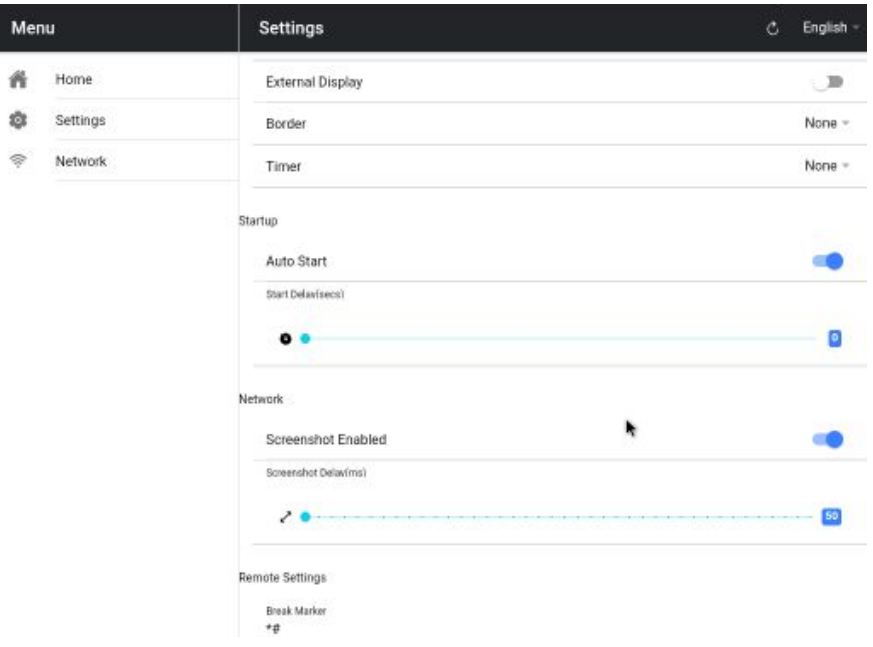

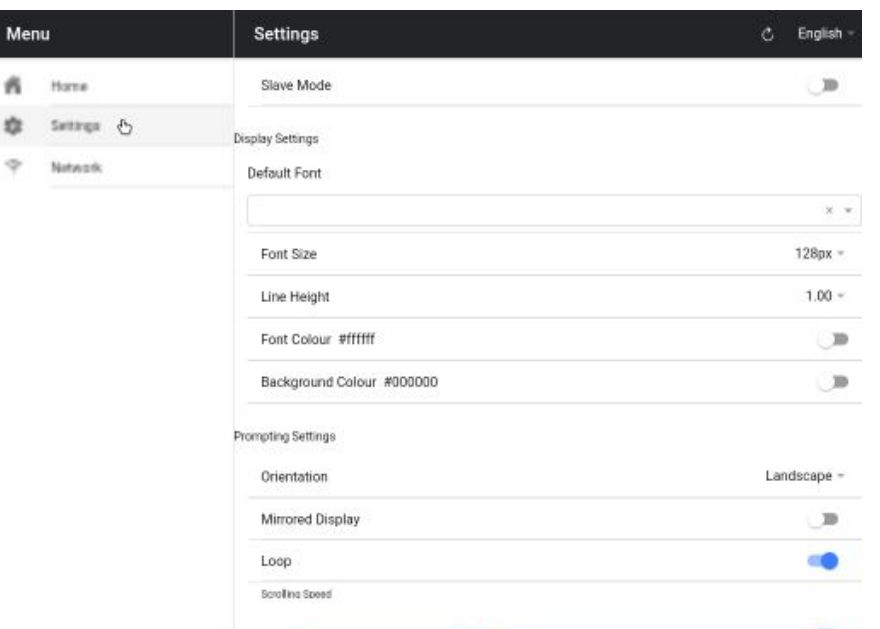

●スレーブモード:有効にすると、デバイスは別の dvPrompter アプリのスレーブ画面として機能しま す。

Remote Control Webui Access

- 詳細については、「複数のデバイスの同期」セクションを参照してください。
- ●デフォルトフォント:エディターで使用されるデフォルトフォントを選択します(これは、エディター を使用してスクリプトごとにオーバーライドできます)。
- ●フォントサイズ: デフォルトのフォントサイズを設定します。これは、エディター内でフォントサイズ が設定されていないすべてのテキストに適用されます。
- ●行の高さ:スクロール時の行間の間隔を設定します。値が 1 未満の場合、テキストが重なる可能性が あります。
- フォントの色:デフォルトのフォントの色を設定します(これは、エディターを使用してスクリプトご とに上書きできます)。
- ●背景色:背景色を設定します。
- ●向き:デバイスを「横向き」にするか「縦向き」にするかを選択します。
- ●ミラー表示:デバイスから直接テキストを読み取る場合は「オフ」に設定し、ミラーを介してテキスト を読み取る場合は「オン」に設定します。
- ●ループ:「オン」に設定すると、終了時にスクリプトが継続的にループします(プレイリストが使用さ れていない場合にのみ有効です)。
- ●スクロール速度:テキストがスクロールを開始する速度を設定します。これは、ハードウェアまたはネ ットワークのリモコンで調整できます。
- ●キューマーカー: オプションでキューマーカーを選択して、タレントが読む必要のあるテキスト行を定 義します。
- キューの背景:キューマーカーの背景色を設定します(プレーンまたは組み合わせたキューマーカーを 使用する場合にのみ有効です)。
- ●外部ディスプレイ:無効にすると、HDMI またはワイヤレスで接続された 2 番目のディスプレイがメ インディスプレイをミラーリングします。有効にしたテキストが 2 番目のディスプレイでのみスクロ ールする場合、メインディスプレイを使用して、スクリプトの作成と編集、およびテキストの制御を行 うことができます。
- ●境界線:スクロールするテキストの周囲に境界線を追加するために使用されます。これは、テキストが モニターやビームスプリッターガラスの端に近すぎる場合に役立ちます。
- ●タイマー:テキストが画面上でスクロールされている時間を示すタイマーを表示します。タイマーは、 新しいスクリプトが読み込まれるとリセットされ、スクリプトが一時停止されると一時停止します。
- ●自動開始:「オン」に設定すると、スクリプトは自動的にスクロールを開始します。「オフ」に設定す ると、オンスクリーンメニュー、ハードウェア、またはネットワークリモコンを使用してスクリプトを 開始する必要があります。
- ●開始遅延:オプションで、開始コマンドが発行されてからテキストがスクロールを開始するまでの遅延 (秒単位)を設定します(手動開始と自動開始で機能します)。
- ●スクリーンショットを有効にする:Web インターフェイスを介したリモート監視に使用されるスクリ ーンショットを有効または無効にします。
- ●スクリーンショット遅延(ミリ秒):スクリーンショットが取得され、リモート監視のためにネットワ ーク Web インターフェイスに送信されるミリ秒単位の時間。値が小さいほど遅延は少なくなりますが、 CPU とネットワークの使用量は多くなります。値が小さいほど、より高速なハードウェアが必要にな ります。
- ●ブレークマーカー:\*#のように、スクロールされたテキストのブレークを示すブレークマーカーと呼 ばれるテキスト文字を設定することもできます。これらのマーカーを使用すると、ハードウェアまたは

ネットワークリモコンを使用しているときに、製造の実行順序が変更された場合に、テキスト内のポイ ント間をすばやく前後にジャンプできます。

- ●リモートコントロール:オプションの DatavideoWR-500 コントローラーを使用してスクリプトを制 御できます。Bluetooth または有線モードのいずれかを選択してください。
- ●Webui アクセス:すべてのオプション機能は、TP-700 ですでにロック解除されています。

#### <span id="page-24-0"></span>**8.ネットワーク**

デバイスが Wi-Fi またはイーサネットネットワークに接続されている場合は、ネットワーク経由でアプリ を制御できます。同じネットワーク上の別のデバイスの Web ブラウザーに webui アドレスを入力して 下さい。

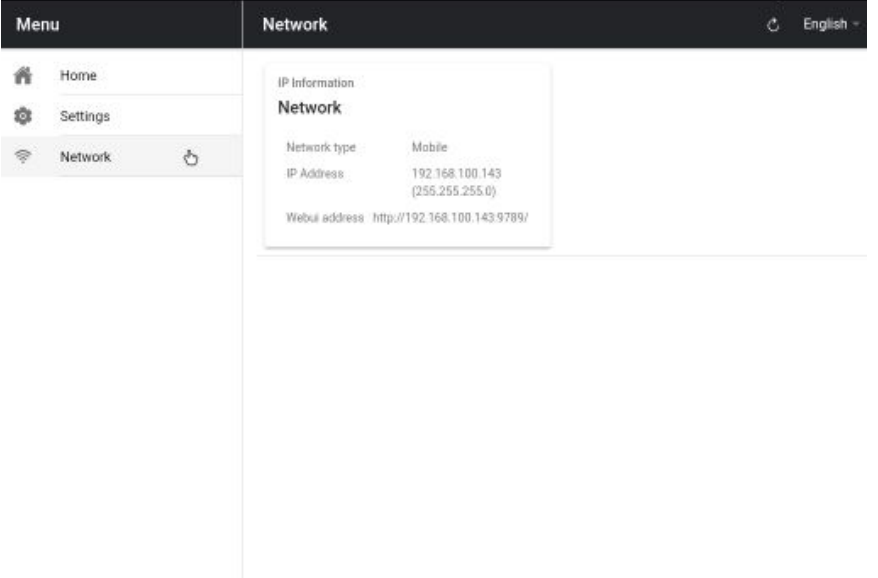

#### 以下にリモコンインターフェースの例を示します。

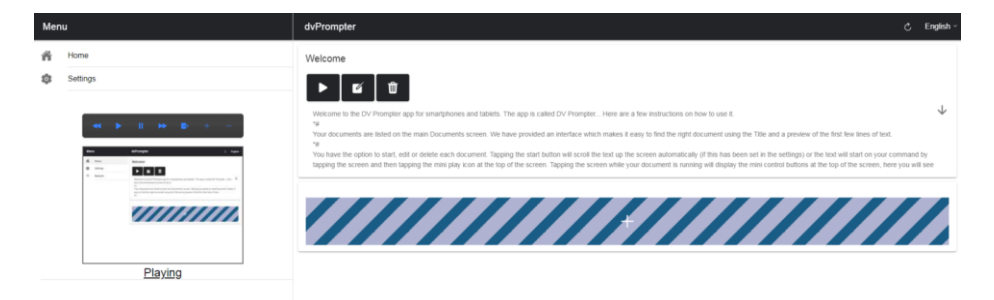

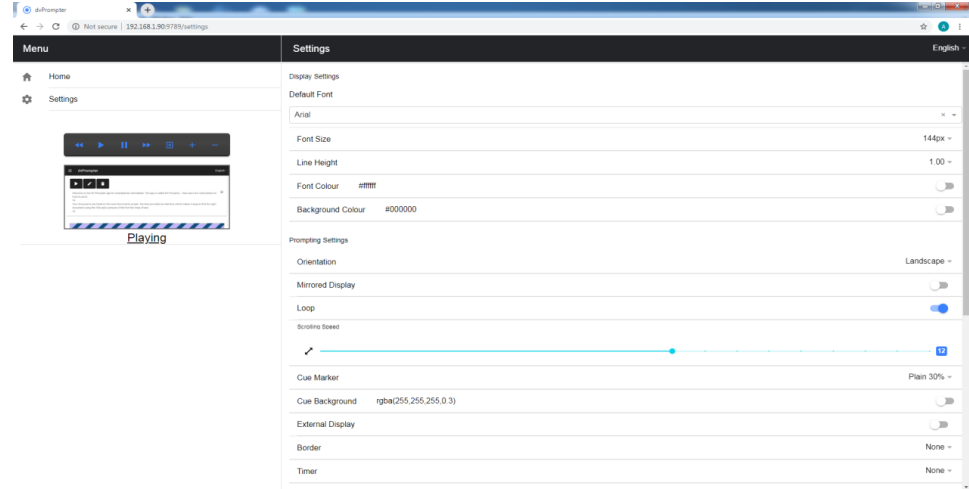

#### <span id="page-25-0"></span>**9.複数のデバイスの同期**

#### **●HDMI 経由**

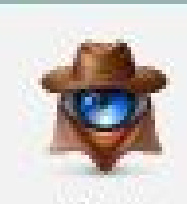

**HOMEIN** 

TP-700 は HDMI 入力および出力ポートを備えており、1 つの TP-700 の HDMI 出力 を別の TP-700 の HDMI 入力に接続することにより、複数の TP-700 ユニットをデ イジーチェーン接続できます。

HDMI 入力を使用するには: 1.付属の USB マウスを接続します 2.dv Prompter Plus アプリケーションを閉じます 3.「HDMIIN」アプリケーションを起動します

#### **●イーサネット経由**

この機能を使用すると、イーサネットネットワークを介して 2 つ以上のデバイスでスクロールテキスト を同期できます。

(要件)

●同期が機能するには、すべてのデバイスが同一である必要があります(画面の高さが同じデバイスでも 機能する場合がありますが、これは保証されません)。

●スレーブデバイスはマスターデバイスに追加の負荷をかけます。接続できるスレーブデバイスの数は、 マスターデバイスのパフォーマンスによって異なります。

●すべてのスレーブデバイスは、マスターデバイスと同じローカルネットワークに接続する必要がありま す。

(セットアップ手順)

①ネットワークメニューに移動して、マスターデバイスの IP アドレスを取得します。

➁スレーブデバイスの設定メニューを開き、スレーブモードを有効にして、マスターの IP アドレスを入 力します。

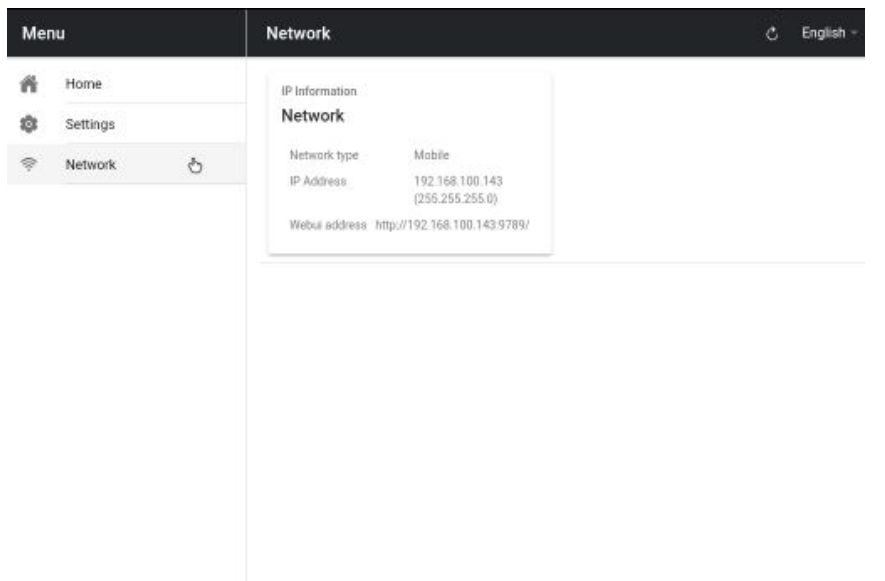

➂メニューバーの[ホーム]をタップします。スレーブがマスターへの接続を確立している間、以下の画面 が表示されます。

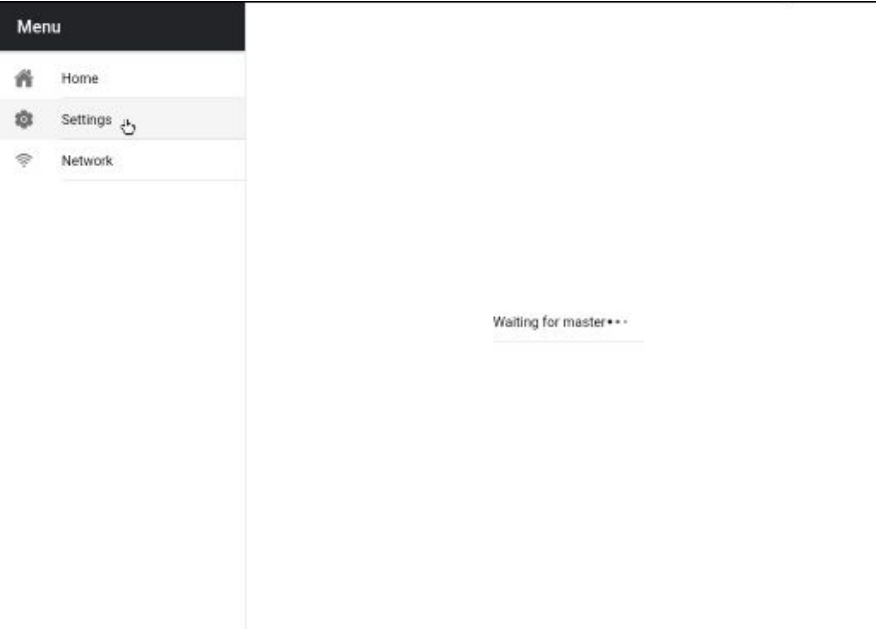

④接続すると、画面が白から黒に変わり、スレーブはマスターをミラーリングします。 ⑤スレーブモードを終了するには、画面をタップしてから青い終了ボタンを押すと、アプリが閉じます。

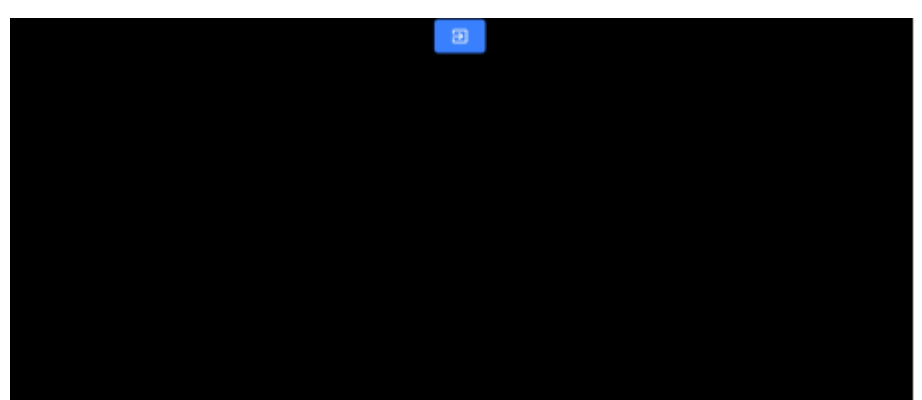

#### <span id="page-27-0"></span>**10.外部ディスプレイの接続**

TP-700 の HDMI 出力を使用して外部ディスプレイを接続できます。

#### **●イーサネット経由**

・外部ディスプレイ設定を無効にする(webUI コントロールを使用する場合に推奨) このモードでは、外部ディスプレイはデバイスの画面をミラーリングします。

・外部ディスプレイ設定を有効にする(USB キーボードとマウスを使用する場合に推奨) このモードでは、テキストは外部ディスプレイ上でのみスクロールし、デバイス画面をスクリプト制御お よび編集のために解放します。 スクリプト制御オプションには、以下に示すようにメニューバーからア クセスできます。

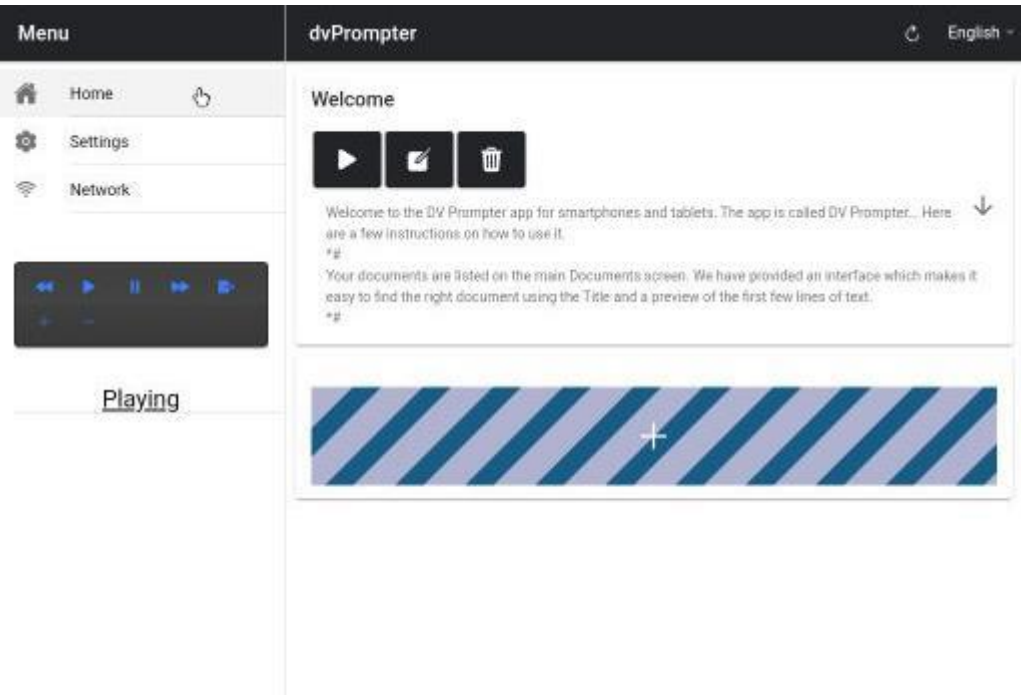

#### **●外部ディスプレイの回転**

デフォルトでは、液晶画面の回転角度は 180 度、外部 HDMI 出力は 0 度に設定されています。HDM で 複数台の TP-700 を接続する場合はこの設定で問題ありませんが、HDMI 出力で外部ディスプレイに接続 する場合は、外部の回転角度も 180 度に設定する必要があります。

この設定を変更するには、以下の通り設定してください。 ①付属の USB マウスを接続し、右クリックで dvPrompter Plus アプリを終了します。 ➁「Settings(設定)」アプリを 1 回クリックします。

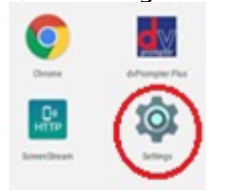

➂「Display(ディスプレイ)」をクリックし、以下の設定を変更します。

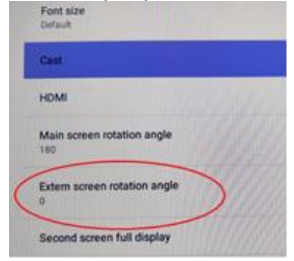

#### <span id="page-28-0"></span>**11.アプリのアップデート**

最新の App は、www.datavideo.com/product/TP-700 からダウンロードすることができます。

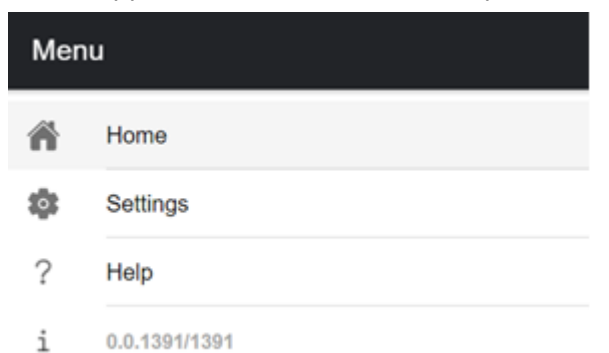

①www.datavideo.com/product/TP-700 から最新のアプリをダウンロードします。 ➁ダウンロードした.apk ファイルを USB メモリーのルートディレクトリにコピーします。 ➂ファイルが入った USB フラッシュドライブを TP-700 の USB ポートに接続します。 ④付属の USB マウスをもう一方の USB ポートに接続します。 ⑤「File Manager+(ファイルマネージャー+)」アプリをクリックで開きます。

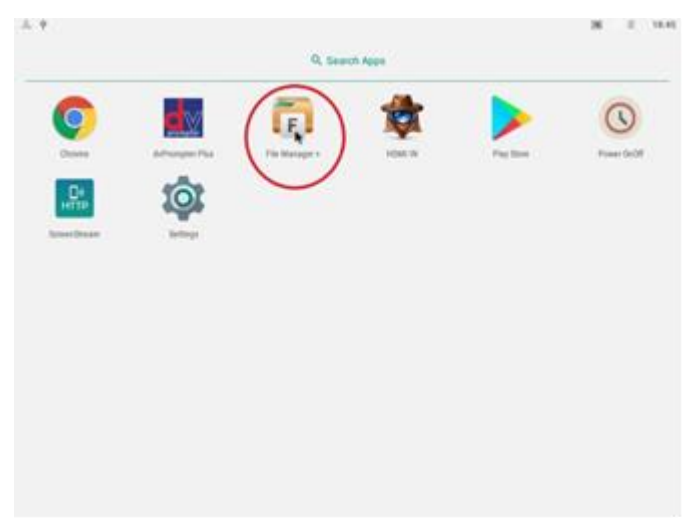

⑥USB フラッシュドライブをクリックし、開きます。

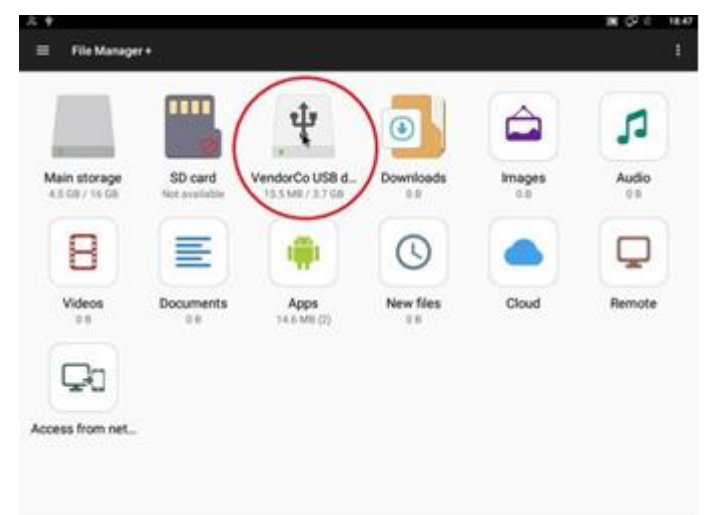

⑦ダウンロードした dvPrompter Plus .apk ファイルをダブルクリックします。

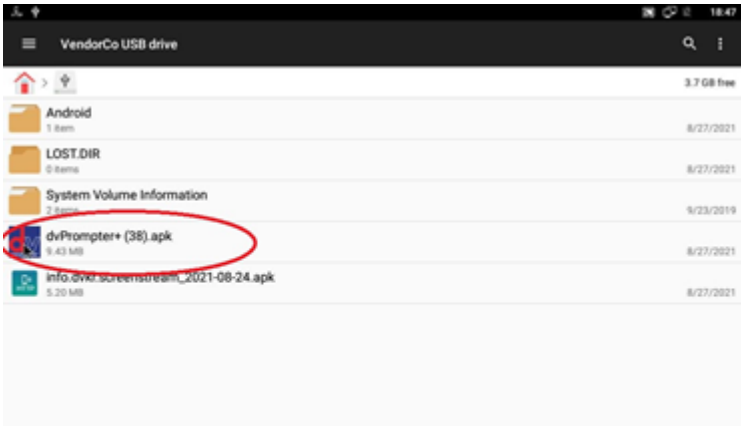

⑧アップデートがインストールされ、完了すると dvprompter アプリが自動的に起動します。

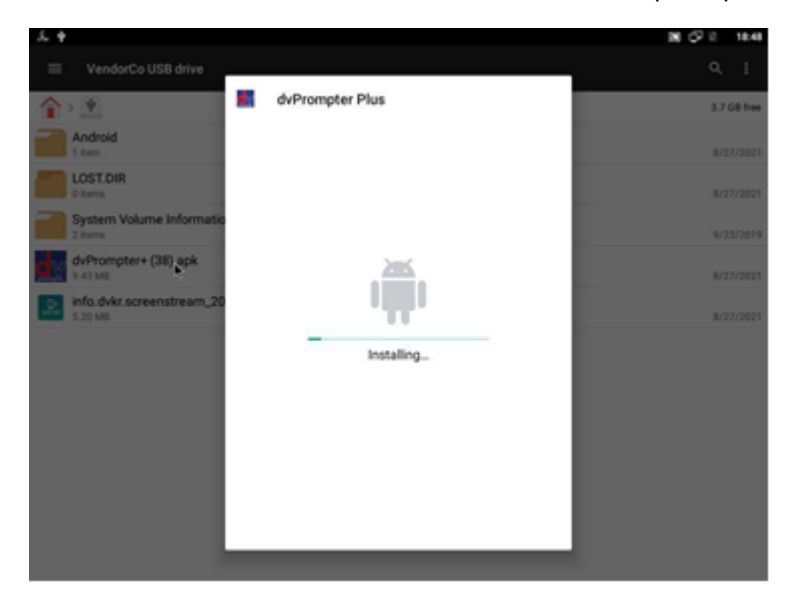

<span id="page-30-0"></span>**仕様**

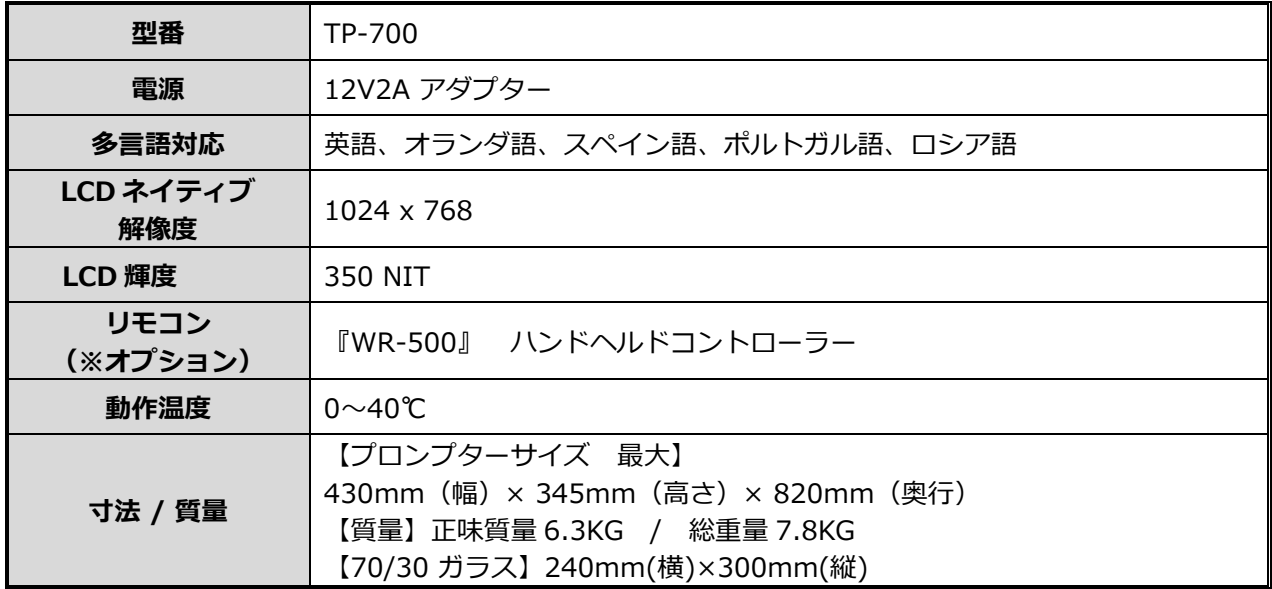

※仕様は、予告なしに変わることがあります

<span id="page-30-1"></span>**サポート窓口**

# datavideo JAPAN

株式会社 M&Inext datavideo 事業部

〒231-0028 神奈川県横浜市中区翁町 2-7-10 関内フレックスビル 210

TEL:045-415-0203 FAX:045-415-0255

MAIL: [service@datavideo.jp](mailto:service@datavideo.jp) URL: <http://www.datavideo.jp/>

datavideo は Datavideo Technologies Co., Ltd の登録商標です。

本書を権利者の許可なく配布、インターネットでの公開等をすることは著作権法上禁止されております。 日本語訳・制作・著作 株式会社 M&Inext

2022 年 12 月 16 日改訂